## **Usporedba mogućnosti alata Blander i Autodesk Maya za 3D modeliranje**

**Janeš, David**

#### **Undergraduate thesis / Završni rad**

**2020**

*Degree Grantor / Ustanova koja je dodijelila akademski / stručni stupanj:* **University of Rijeka / Sveučilište u Rijeci**

*Permanent link / Trajna poveznica:* <https://urn.nsk.hr/urn:nbn:hr:195:249644>

*Rights / Prava:* [In copyright](http://rightsstatements.org/vocab/InC/1.0/) / [Zaštićeno autorskim pravom.](http://rightsstatements.org/vocab/InC/1.0/)

*Download date / Datum preuzimanja:* **2024-07-11**

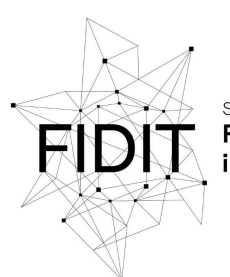

Sveučilište u Rijeci **Fakultet informatike** digitalnih tehnologija *Repository / Repozitorij:*

[Repository of the University of Rijeka, Faculty of](https://repository.inf.uniri.hr) [Informatics and Digital Technologies - INFORI](https://repository.inf.uniri.hr) **[Repository](https://repository.inf.uniri.hr)** 

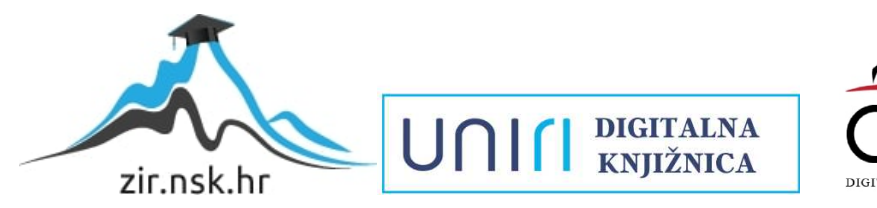

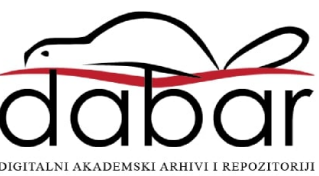

Sveučilište u Rijeci – Odjel za informatiku

Preddiplomski jednopredmetni studij informatike

## David Janeš

# Usporedba mogućnosti alata Blander i Autodesk Maya za 3D modeliranje

Završni rad

Mentor: Doc. dr. Sc. Vanja Slavuj

Rijeka, rujan 2020.

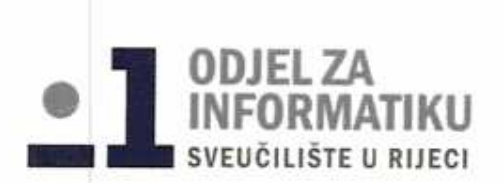

Rijeka, 21. travnja 2020. godine

### Zadatak za završni rad

Pristupnik: David Janeš

Naziv završnog rada:

Usporedba mogućnosti alata Blender i Autodesk Maya za 3D modeliranje

#### Naziv završnog rada na eng. jeziku:

Comparing Blender and Autodesk Maya tools for 3D modelling

#### Sadržaj zadatka:

Proučiti funkcionalnosti alata Bledner i Autodesk Maya, te ih opisati i prikazati kroz originalne (vlastite) jednostavne i složenije primjere 3D modela. Posebno naglasiti razlike u mogućnostima koje alati nude, te se detaljnije osvrnuti na vlastito korisničko iskustvo upotrebe alata tijekom modeliranja.

#### Mentor

Doc. dr. sc. Vanja Slavuj

#### Voditelj za završne radove

Dr. sc. Miran Pobar

Zadatak preuzet: 14. lipnja 2020.

(potpis pristupnika)

# Sadržaj

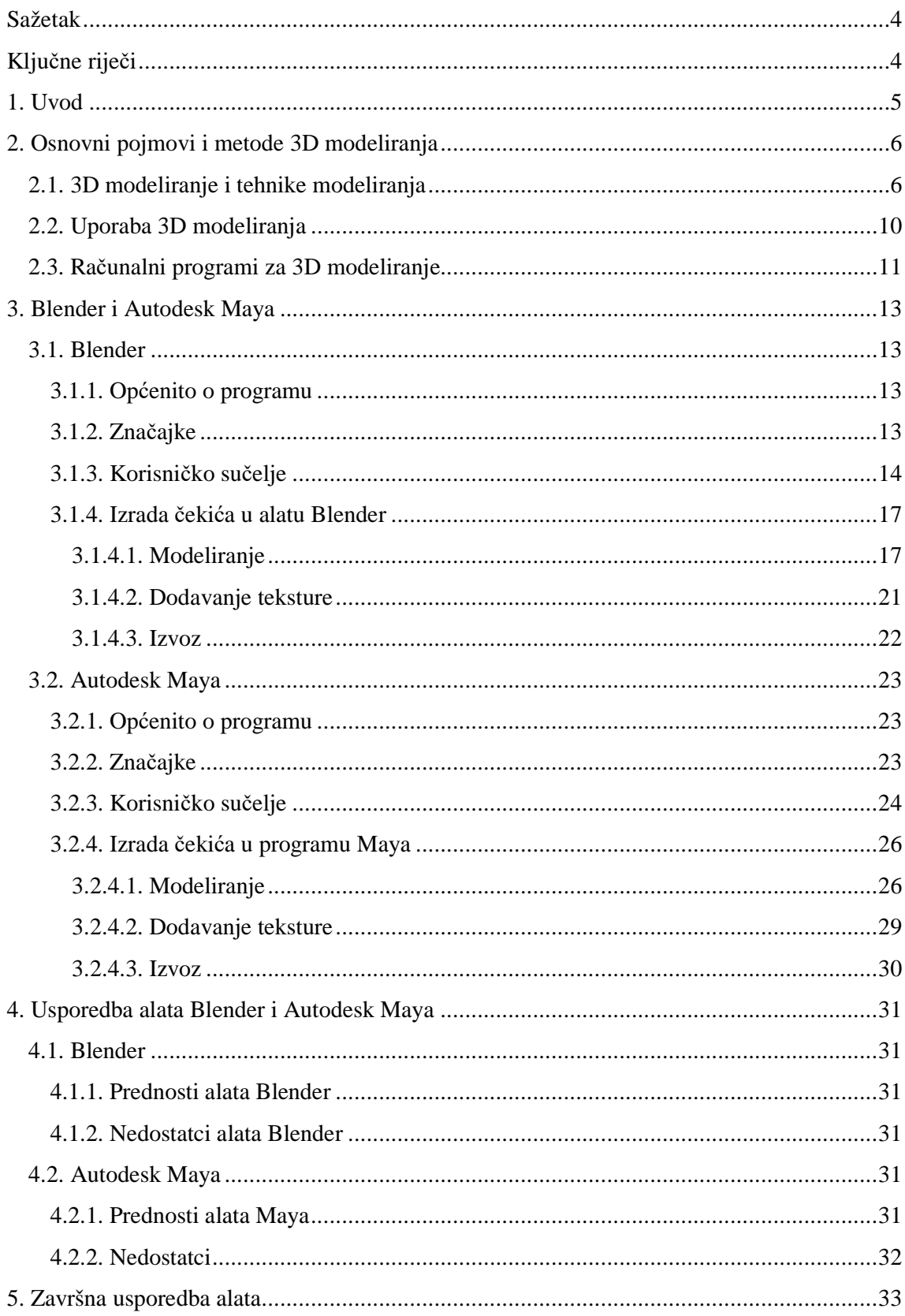

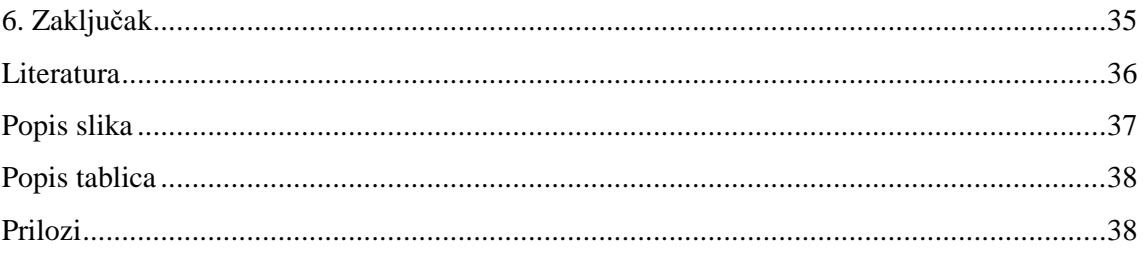

### **Sažetak**

U ovome radu usporedit će se mogućnosti alata za 3D modeliranje: Blender i Autodesk Maya. U uvodnome dijelu definirat će se 3D modeliranje i opisati metode koje se često primjenjuju. U glavnom dijelu će se detaljno prikazati navedeni alati te u istima opisati postupak izgradnje modela srednje složenosti na konkretnom primjeru iz svakodnevnog života, čekiću. Na kraju rada dana je kritička usporedba dvaju korištenih alata te njihove prednosti i nedostatci.

## **Ključne riječi**

3D model, 3D modeliranje, Autodesk Maya, Blender, usporedba alata za modeliranje

## **1. Uvod**

U našu svakodnevnicu odavno je ušlo printanje na papiru. Napredak koji je omogućio jednostavno umnožavanje tekstova, fotografija, tablica, nacrta i slično. U zadnjih nekoliko godina tako i 3D printanje u najmanju ruku postaje sve pristupačnije i popularnije. Nekad se takvo printanje činilo nezamislivo, no postalo je stvarnost.

Mnoštvo raznih industrija prepoznalo je potencijal 3D tehnologija pa sve većim razvojem te tehnologije i pojavom raznih računalnih alata za izradu modela, 3D printeri postaju sve pristupačniji korisnicima do razine kućne uporabe, a ispisivanje predmeta raznim materijalima kao što su metal i plastika je u današnje doba realnost. Na Slici 1 prikazan je ispis 3D modela u plastici upotrebom 3D printera [3].

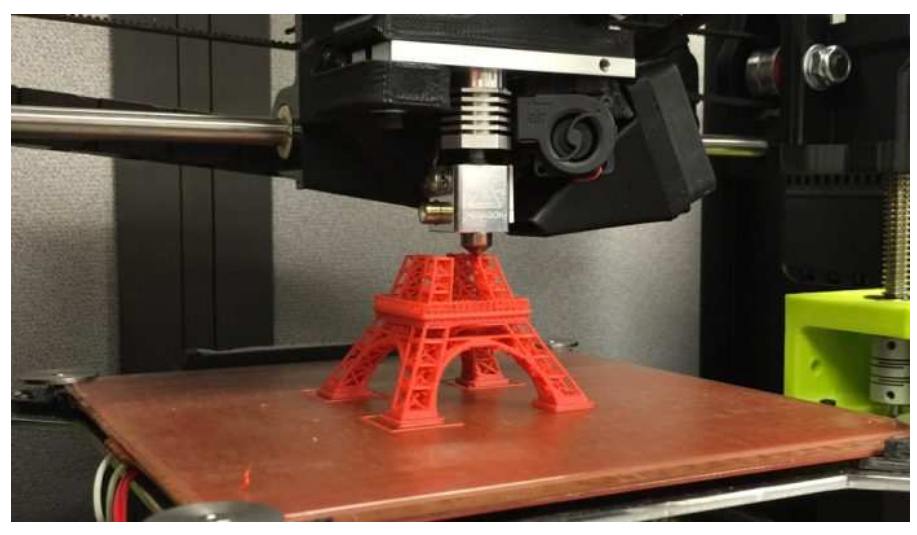

Slika 1. *Printanje 3D modela (Izvor: https://blog.ipleaders.in/)*

Cilj ovog rada je prikazati osnovni proces modeliranja u alatima Blender i Autodesk Maya te usporediti njihove mogućnosti. U slijedećem poglavlju definirani su osnovni koncepti 3D modeliranja i predstavljene neke od najpoznatijih tehnika. U trećem poglavlju predstavljen je alat Blender te u njemu definiran postupak izgradnje osnovnog 3D modela. U četvrtom poglavlju predstavljen je alat Autodesk Maya te i u njemu definiran postupak izgradnje osnovnog 3D modela. U završnom poglavlju dan je kritički osvrt na oba alata te njihova usporedba.

## **2. Osnovni pojmovi i metode 3D modeliranja**

U ovome poglavlju definirat će se koncept i poznate tehnike 3D modeliranja te njihova uporaba.

### **2.1. 3D modeliranje i tehnike modeliranja**

Generalno, 3D modeliranje je postupak razvijanja matematičke reprezentacije bilo koje površine nekog objekta u tri dimenzije. Završni produkt tog razvoja zove se 3D model koji se može i fizički realizirati upotrebom 3D printera. Modeliranje je jedno od fundamentalnih područja trodimenzionalne računalne grafike te je to područje, uz animaciju, ujedno i najsloženije [5].

Dakle, prilikom 3D modeliranja korisnik obrađuje poligone kako bi stvorio neki objekt. Uzastopno redanje i oblikovanje pojedinačnih poligona koristeći se funkcijama, kao što su *extrude*, umetanje stranica, *bevel* i mnogim drugim, stvara se scena koja, uz pravilno podešavanje većeg broja parametra, može rezultirati vrlo realnom reprezentacijom nekog objekta iz stvarnosti.

Neke od tehnika koje se koriste pri 3D modeliranju su:

- Modeliranje kutije (engl. *Box modeling*);
- Modeliranje bridova (engl. *Contour/edge modeling*);
- NURBS (engl. *Non-uniform rational basis spline*);
- Razdjeljene plohe (engl. *Sub-division modeling*);
- Digitalno kiparstvo (engl. *Digital sculpting*);
- Modeliranje zasnovano na slikama (engl. *Image-based modeling*);
- Modeliranje površine (engl. *Surface modeling*).

Modeliranje kutije je tip poligonalnog modeliranja u kojem dizajner koristi geometrijske oblike (npr. kocka, kugla) i oblikuje ih dok ne postigne željene rezultate. Proces se sastoji od uzastopnih dijeljenja objekta na podsegmente te oblikovanja i zaglađivanja istih. Prednost ove tehnike je što je jednostavna i brza za učenje, međutim, postizanje visoke razine detalja može biti zahtjevno. To je ujedno i jedna od najpopularnijih tehnika. Na Slici 2 prikazan je model izgrađen tehnikom modeliranja kutije [11].

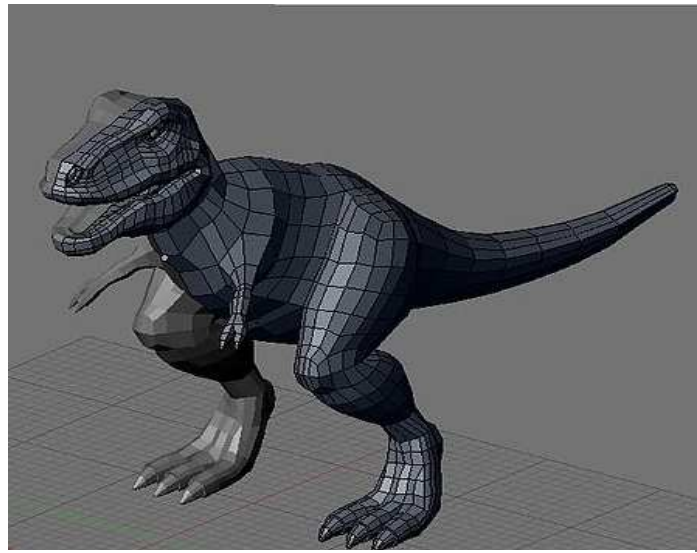

Slika 2. *3D model izgra đen tehnikom modeliranja kutije (Izvor: https://upload.wikimedia.org/)*

Modeliranje bridova je tip poligonalnog modeliranja u kojem dizajner razvija model dio po dio. Proces se sastoji od postavljanja više poligona uz rubove drugih te popunjavanjem uz dio. Proces se sastoji od postavljanja više poligona uz rubove drugih te popunjavanjem<br>praznina između njih. Ova tehnika je korisna kod slučajeva kao što je modeliranje ljudskog lica budući da se željeni rezultat teško postiže samom tehnikom modeliranja kutije. Na Slici 3 prikazan je model izgrađen tehnikom modeliranja bridova [11].

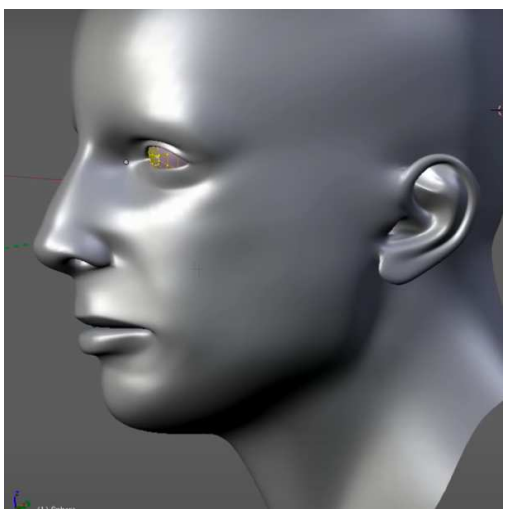

Slika 3. *Model izgrađen korištenjem tehnike modeliranja bridova*

NURBS je tip modeliranja najviše korišten u automobilskoj industriji. NURBS ne sadrži bridove, stranice ni vrhove već kontrolne točke krivulje. Proces se temelji na crtanju krivulja bridove, stranice ni vrhove već kontrolne točke krivulje. Proces se temelji na crtanju krivulja<br>u 3D prostoru koje se mogu uređivati pomicanjem i dodavanjem kontrolnih točki. Te krivulje se tada ponašaju kao bridovi objekta i tvore plohe bez neravnina i izbočina pa se upravo zato ova tehnika najviše koristi u automobilskoj industriji te kod organskog modeliranja (modeliranja živih bića) ili općenito modeliranja glatkih objekta. Na Slici 4 prikazan je model izgrađen koristeći se NURBS tehnikom [11].

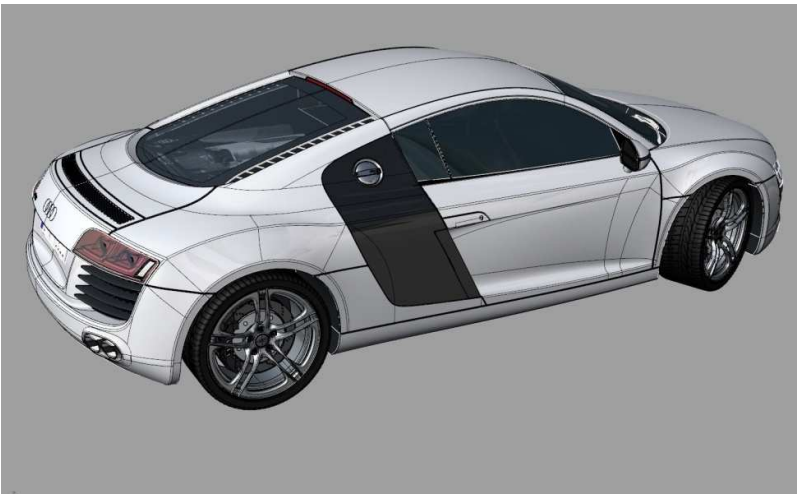

Slika 4. *Model izgrađen koristeći se NURBS tehnikom (Izvor: www.ak3d.de)*

Tehnika razdijeljenih ploha nastaje spajanjem poligonalnog modeliranja i NURBS. U procesu ove tehnike 3D model je stvoren oblikovanjem poligonalnog modela koji se kasnije pretvora u model s razdijeljenom površinom. S većim brojem razdijeljenja, površina postaje sve glađa. Slikom 5 prikazan je model izgrađen koristeći se ovom tehnikom [11].

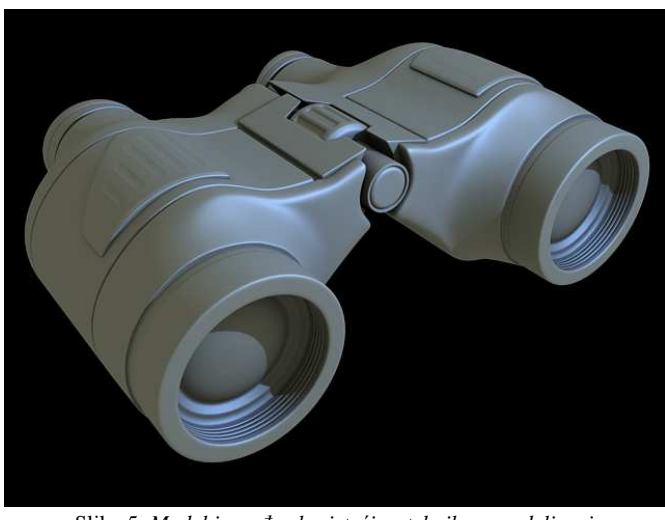

Slika 5. *Model izgrađen koristeći se tehnikom modeliranja podsegmenata (Izvor: https://cdn.tutsplus.com/)*

Digitalno kiparstvo je tehnika kojom se korištenjem alata za uvlačenje, razvlačenje i uglađivanje, stvaraju detalji na modelu kako bi se što realnije reprezentirao. Proces može započeti već gotovim modelom ili nekim osnovnim geometrijskim likom. Ovom tehnikom započeti već gotovim modelom ili nekim osnovnim geometrijskim likom. Ovom tehnikom<br>može se oblikovati već postojeća geometrija modela, a mogu se dodavati i novi vrhovi, bridovi i stranice ako je to potrebno. Proces je vrlo sličan kao i procesu rada s pravom glinom jer se oblikuje po slojevima. Negativna strana ove tehnike je što zahtjeva puno mjesta za pohranu, napredniju grafičku karticu i više RAM memorije. Kiparstvo se od modeliranja najviše razlikuje po tome što se više koristi za detaljiziranje, dok modeliranjem izgra najviše razlikuje po tome što se više koristi za detaljiziranje, dok modeliranjem izgrađujemo<br>osnovicu. Na Slici 6 prikazan je model izgrađen koristeći se tehnikom digitalnog kiparstva [4]. bridovi i stranice ako je to potrebno. Proces je vrlo sličan kao i procesu rada s pravom glinom<br>jer se oblikuje po slojevima. Negativna strana ove tehnike je što zahtjeva puno mjesta za<br>pohranu, napredniju grafičku karticu

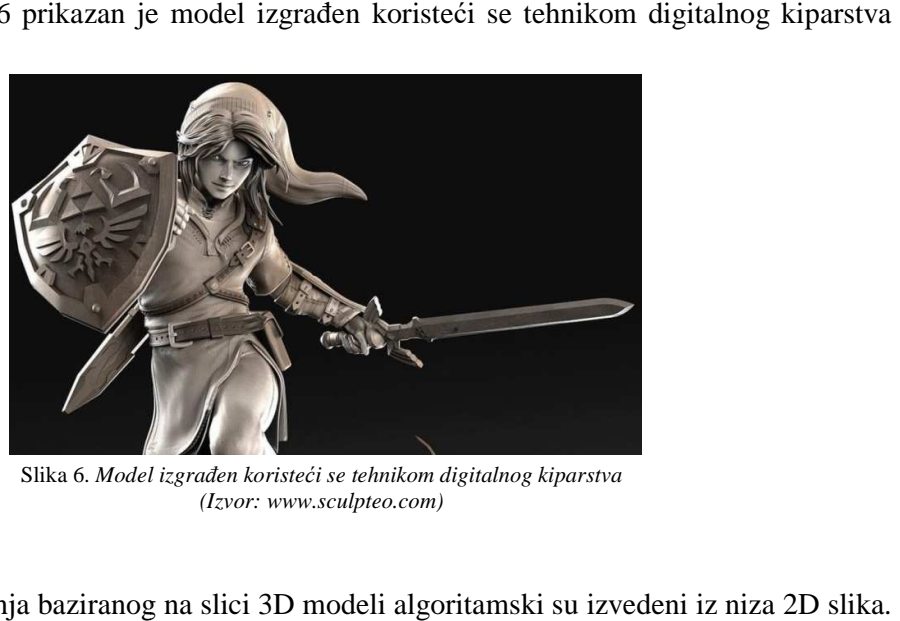

Slika 6. *Model izgra đen koristeći se tehnikom digitalnog kiparstva (Izvor: www.sculpteo.com)*

Tehnikom modeliranja baziranog g na slici 3D modeli algoritamski su izvedeni iz niza 2D slika. Tehnika se najviše koristi u filmskoj industriji budući da pruža brzo i jednostavno riješenje izgradnje 3D modela. Na Slici 7 prikazan je model izgrađen tehnikom modeliranja baziranog na slici [11].

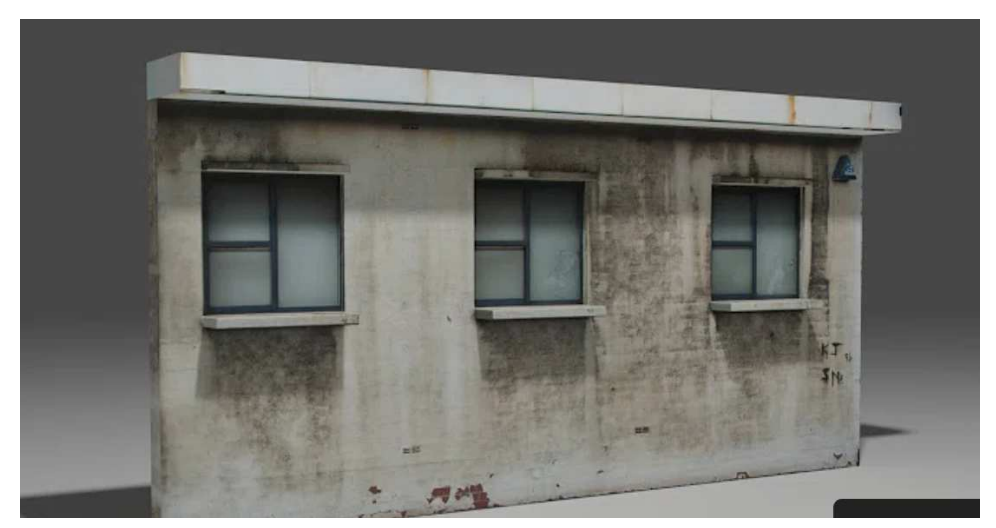

Slika 7. *Model izgra đen tehnikom modeliranja baziranog na slici*

Modeliranje površine je tehnika koja koristi B-spline i Beizerovu jednadžbu za definiranje objekta. Model nije čvrsti objekt, već niz beskonačno tankih stranica koje tvore oblik. objekta. Model nije čvrsti objekt, već niz beskonačno tankih stranica koje tvore oblik.<br>Ukoliko su stranice povezane sa svih strana bez razmaka, taj oblik možemo pretvoriti u čvrsti 3D objekt. Najviše se koristi u filmskoj industriji za izradu organskih 3D modela i arhitekturi.<br>Prednosti koje nudi nad ostalim tehnikama su: oblikovanje i izmjena već postojećeg modela Prednosti koje nudi nad ostalim tehnikama su: oblikovanje i izmjena već postojećeg modela uvezenog iz nekog drugog programa pri čemu nastaje problem nedostatka detalja, mogućnost izrade složenijeg dizajna objekta. Na Slici 8 prikazan je model izgrađen tehnikom modeliranja površine [11].

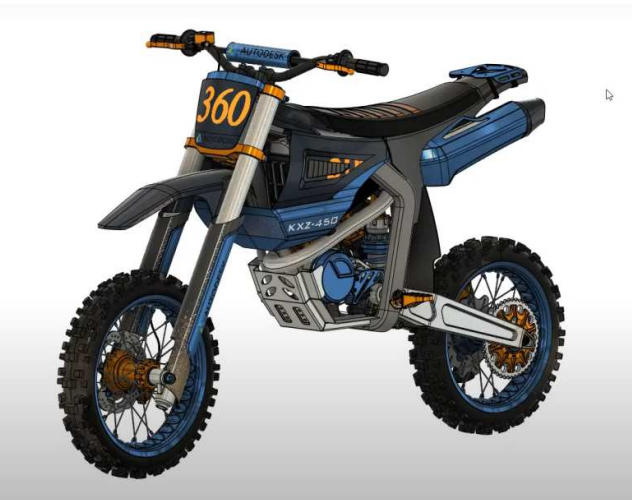

Slika 8. *Model izgra đen tehnikom modeliranja površine*

### **2.2. Uporaba 3D modeliranja**

Kako se kroz povijest razvijala tehnologija, proporcionalno se razvijaju i bolji i precizniji tehnički crteži u svrhu boljeg predočavanja nekog objekta. Time 3D modeliranje postaje puno bolje predočenje nego što je to prije bio 2D crtež. vički crteži u svrhu boljeg predočavanja nekog objekta. Time 3D modeliranje postaje puno<br>
e predočenje nego što je to prije bio 2D crtež.<br>
e od uporaba 3D modeliranja uključuju:<br>
• 3D ispisivanje – Izgrađene modele u određ

Neke od uporaba 3D modeliranja modeliranja uključuju:

pomoću 3D pisača. Takvo ispisivanje je u posljednjih par godina postalo sve<br>zastupljenije i javlja se u raznim industrijama. Koristi se za izradu nakita, umjetničkih zastupljenije i javlja se u raznim industrijama. Koristi se za izradu nakita, umjetničkih djela, maketa i slično. Tako đer, 3D ispisivanje je povoljan način testiranja razli čitih ideja fizičkom reprezentacijom reprezentacijom istih te se ta reprezentacija kasnije može i ru čno uređivati. Pojedinci koji stvaraju originalne 3D modele mogu i prodavati svoj rad

putem weba koristeći web sjedišta kao što je *Sketchfab*. Također, u ovom području pronalazimo i razne usluge koje nude 3D ispisivanje [6].

- **Razvoj video igara** 3D modeli koriste se za realističnu reprezentaciju različitih ideja u svrhu pregleda i provjere nekog objekta iz različitih perspektiva te otklanjanja eventualnih grešaka.
- **Arhitektura** Arhitekti i dizajneri unutrašnjeg prostora koriste 3D modele kao pomoć pri planiranju i dizajniranju.
- **Filmska industrija** 3D modeliranje znatno je zastupljeno u filmskoj industriji. Unutar tog područja pronalazimo razne uporabe 3D modeliranja kao što su stvaranje specijalnih efekata, ubrzavanje produkcije, smanjenje troškova, korištenje ispisanih 3D modela kao rekvizita, animiranje i slično [6].
- **Medicina** 3D modeli koriste se za realističnu reprezentaciju organa i ljudske anatomije što je posebno pogodno za vježbu i učenje.
- **Automobilska industrija** Također jedna od industrija u kojoj je znatno zastupljeno 3D modeliranje. 3D modeli koriste se kao alat za provjeru dizajna i funkcionalnosti dijelova u svakom koraku proizvodnje. Budući da dijelovi koji se ugrađuju u automobile postaju sve složeniji, taj proces omogućava smanjenje troškova i umanjuje vrijeme potrebno za razvoj [9].
- **Prirodne znanosti** U prirodnim znanostima (npr. kemija), 3D modeli koriste se za uvećanu reprezentaciju detaljnih modela kemijskih spojeva i elemenata.

### **2.3. Računalni programi za 3D modeliranje**

Modeliranje 3D objekta moguće je obaviti sredstvima programa koji su specijalno dizajnirani upravo za tu upotrebu. Svaki od tih programa ima vlastite prednosti i nedostatke kao i vlastito sučelje, no globalno služe istoj svrsi. Njih također ima i jako mnogo, a neki od njih su: Cinema 4D, Autodesk Maya, 3ds Max, Blender, Lightwave 3D i mnogi drugi. U Tablici 1 prikazan je popis takvih alata.

Tablica 1. *Alati za 3D modeliranje*

| Alat                 | Logo        | Web sjedište                                        |
|----------------------|-------------|-----------------------------------------------------|
| Cinema <sub>4D</sub> |             | www.maxon.net/en-us/products/cinema-<br>4d/overview |
| Autodesk Maya        | <b>MAYA</b> | www.autodesk.com/products/maya/overview             |
| 3ds Max              | <b>MAX</b>  | www.autodesk.com/products/3ds-<br>max/overview      |
| Blender              |             | www.blender.org                                     |
| Lightwave 3D         |             | www.lightwave3d.com                                 |

## **3. Blender i Autodesk Maya**

U ovom poglavlju definirat će se alati Blender i Autodesk Maya, opisati će se njihove značajke i korisničko sučelje te u oba provesti postupak 3D modeliranja predmeta srednje složenosti.

### **3.1. Blender**

#### **3.1.1. Općenito o programu**

The Blender Foundation je neovisna organizacija osnovana 2002. godine u Nizozemskoj, točnije Amsterdamu, sa svrhom pružanja kompletnog i besplatnog alata za 3D modeliranje. Financiranje organizacije odvija se preko donacija korisnika i sponzorstva. Sačinjava ju zajednica na web sjedištu *blender.org* što je i vodeća snaga razvoja same aplikacije te je upravo zato i odličan primjer zajednicom vođenog projekta koji milijunima korisnika omogućuje alat za 3D modeliranje. Stoga možemo reći da bi Blender bio odličan izbor alata manjim timovima i kreativnim pojedincima [2].

Aplikacija je objavljena pod GNU licencom što znači da je besplatna za svakog korisnika i osigurava slobodu u područjima kao što su: korištenje u bilo koje svrhe, kopiranje i distribucija proizvoda te mijenjanje izvornog koda (engl. *source code*<sup>1</sup> ). Ne zahtjeva registraciju kao ni pristup internetskoj vezi [2].

#### **3.1.2. Značajke**

1

Blender podržava cijelokupno područje 3D modeliranja. Podržava, dakle, modeliranje, stvaranje armature (engl. *rigging*), animiranje, simuliranje, iscrtavanje (engl. *rendering*), komponiranje i praćenje pokreta. Podržava čak i video uređivanje te stvaranje igara. Napredniji korisnici mogu iskoristiti Blenderov *API*<sup>2</sup> za pisanje Python skripti kako bi personalizirali aplikaciju [2].

Blender dolazi kao višeplatformska(engl. *cross-platform*) aplikacija što znači da je dostupan za Windows, Linux i Mac. Njegovo sučelje koristi *OpenGL*<sup>3</sup> kako bi omogućilo konzistentno

<sup>1</sup> *Source code* je tekstualni niz naredbi koje čine izvršni računalni program

<sup>2</sup> *API (engl. Application programming interface)* - skup određenih pravila i specifikacija koje programeri slijede u svrhu korištenja usluga ili resursa operacijskog sustava

<sup>3</sup> *OpenGL (engl. Open Graphics Library)* – višejezični i višeplatformski API za iscrtavanje 2D i 3D vektorskih grafika

iskustvo. Preciznije, Blender je od strane njegovih programera testiran na slijedećim operacijskom sustavima: Windows 10, Windows 8.1, Windows 7, macOS 10.13+, te Linux [2].

Zahtjevi sustava hardverskih komponeti prikazani su u Tablici 2.

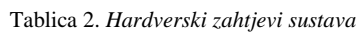

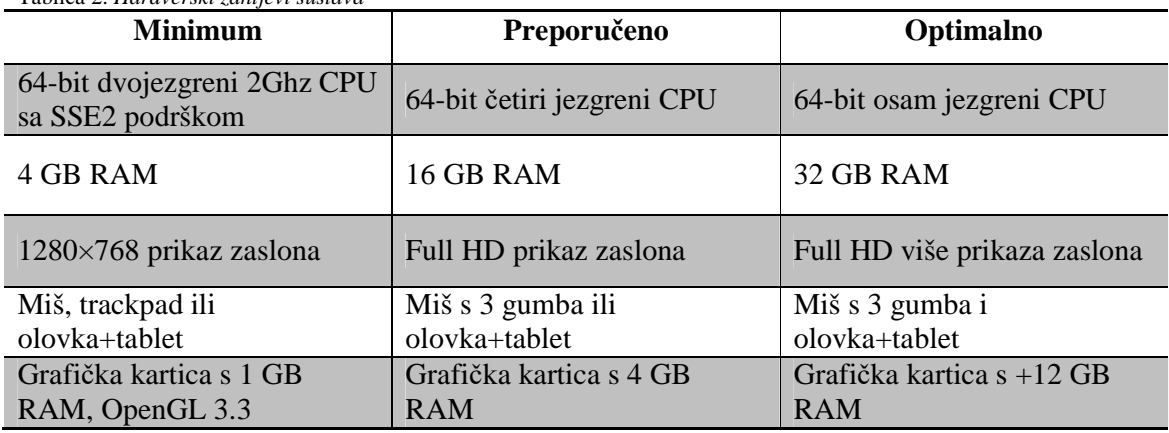

Podržane grafičke kartice uključuju:

- NVIDIA: GeForce 400 i novije, Quadro Tesla i novije, uključujući RTXbazirane kartice;
- AMD: GCN 1. generacije i novije;
- INTEL: Haswell i novije;
- macOS: verzija 10.13 ili novije s odgovarajućim podržanim hardverom.

#### **3.1.3. Korisničko sučelje**

Otvaranjem programa Blender u prvom planu vidi se mreža s X, Y i Z koordinatnim osima, točnije scena koja se sastoji od početnog objekta(kocka), izvora svjetlosti i kamere. Isto tako otvara se i mnoštvo drugih prozora i kartica. Na Slici 9 detaljnije su istaknute neke od osnovnih značajki programa.

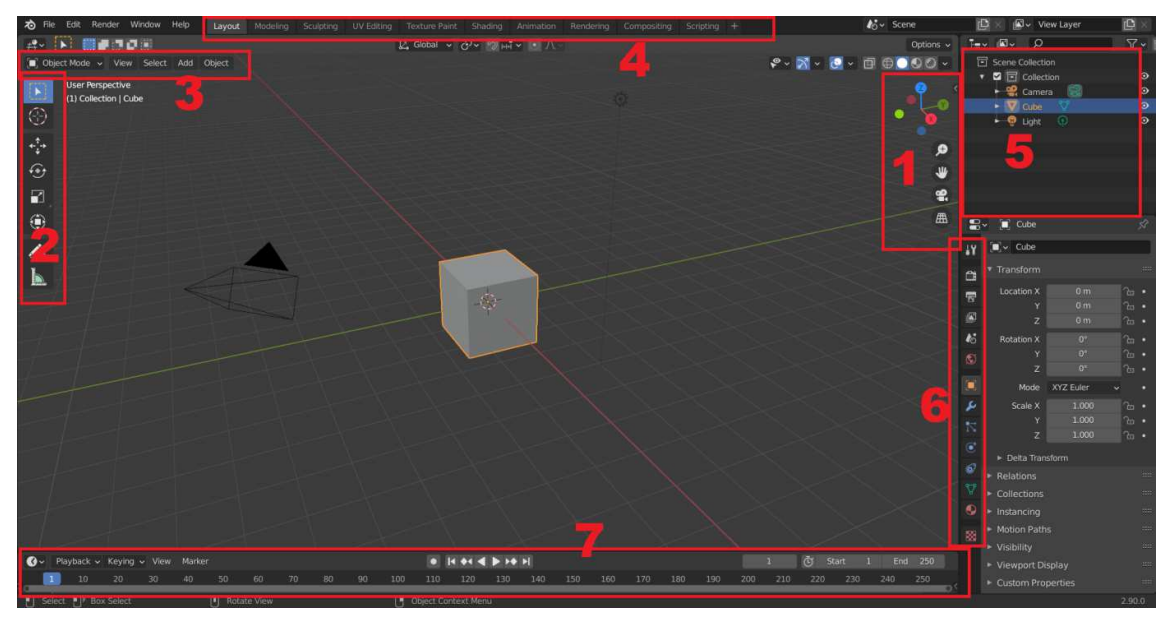

Slika 9. *Grafičko sučelje programa Blender*

- 1. Alati koji se ovdje nalaze koriste se za slobodno kretanje po 3D prostoru. Omogućuju približavanje i udaljavanje od objekta te premještanje točke pogleda kako bi se objekt približavanje i udaljavanje od objekta te premještanje točke pogleda kako bi se objekt mogao vidjeti iz bilo koje perspektive. Ovim funkcijama također je moguće pristupiti srednjim klikom miša(rotacija pregleda), kombinacijama tipke SHIFT i klikom na srednju tipku miša(pomicanje pregleda) te jednostavnim okretanjem kotačića na mišu(udaljavanje, približavanje). Također, klikom na jednu od koordinata može se<br>dobiti 2D pregled iz odabrane perspektive, što je korisno kada je, na primjer, potrebno<br>paziti na visinu objekta.<br>Ovi alati koriste se za rad dobiti 2D pregled iz odabrane perspektive, što je korisno kada je, na primjer, potrebno paziti na visinu objekta.
- 2. Ovi alati koriste se za rad sa samim objektom. Tu se nalaze alati kao što su premiještanje(engl. *move*), skaliranje(engl. *scale*) i rotaciju (engl. *rotate*). Njih se koristi kada objekt treba pomicati, rotirati, mijenjati veličinu (skalirati) i slično. Prelaskom u način rada za ure đivanje (engl. *edit mode*), tu se također pojavljuju i alati kao što su *extrude*, umetanje stranica(engl. *insert faces*), *bevel* i umetanje petlje bridova(engl. *loop cut tool* ), no o njima nešto kasnije pri samoj izradi modela. Također, ovim se alatima također može brže pristupiti koristeći kombinaciju tipki SHIFT i SPACE. đer pojavljuju i alati<br>*l* i umetanje petlje<br>moj izradi modela.<br>i kombinaciju tipki<br>n. Ulaskom u način
- 3. Ovdje se bira način na koji će se ostvariti interakcija s objektom. Ulaskom u rada za uređivanje dodatno se dobiva na izbor želi li se odabrati stranica, vrh ili brid na objektu. Moguć je odabir jednog vrha, stranice ili brida, kao i više njih. Način rada s objektima (engl. *object mode bject mode*) obično se koristi kod primjena tekstura tekstura i animiranja cijelokupnog objekta.
- 4. Ovim karticama mijenja se aktivni radni prostor prikazan u prvom planu, pa se tako nudi mogućnost modeliranja, stvaranja UV mape, stvaranje tekstura, animiranja, iscrtavanja i slično.
- 5. Lista svih predmeta koji se trenutno nalaze u sceni, dakle, cijela kolekcija objekata. Predmeti mogu biti kocka, kugla, svijetlo, kamera, itd. Također ovdje se može kontrolirati i vidljivost pojedinih objekata unutar scene pritiskom na gumb s ikonom oka.
- 6. U ovim karticama nalaze se razni detalji detalji, postavke i svojstva objekta, kamere kamere, osvjetljenja, scene i tekstura.
- osvjetljenja, scene i tekstura.<br>7. Vremenska crta za stvaranje animacija. Na njoj se stvaraju ključni kadrovi(engl. keyframe<sup>4</sup>) čija kombinacija rezultira određenom animacijom. Pritiskom na gumb auto keying, ključni kadar će se stvoriti sam od sebe nakon neke promjene ako se ne keying, ključni kadar će se stvoriti sam od sebe nakon neke promjene ako se ne<br>nalazimo na istom kadru; u protivnom će se svojstva tog kadra koji je aktivan samo presnimiti.

Također jedna od bitnijih značajki Blendera je način prikaza(engl. *display mode*). Pritiskom tipke Z na tipkovnici otvara se taj izbornik. Kod odabira točaka, u Blenderu se iz određene perspektive može odabrati samo ono što je vidljivo, što nekada predstavlja problem. To se može zaobići *wireframe* načinom prikaza koji daje transparenti prikaz modela, šte omogućuje lakši odabir točaka. Na Slici 10 prikazan je izbornik na čina prikaza.

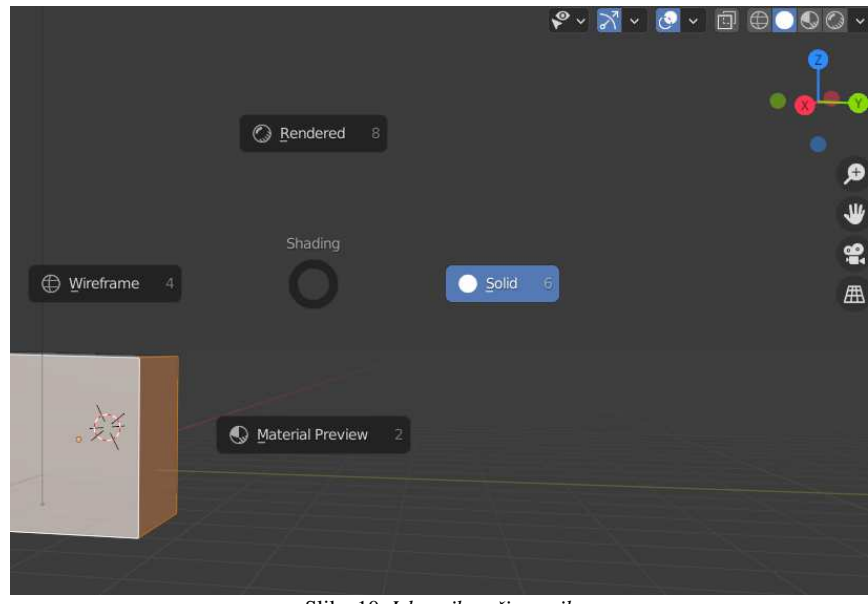

Slika 10. *Izbornik načina prikaza*

l,

<sup>&</sup>lt;sup>4</sup> *keyframe* – točka na vremenskoj crti koja signalizira krajnju promjenu objekta u poziciji, obliku, veličini i slično

### **3.1.4. Izrada čekića u alatu Blender a**

#### **3.1.4.1. Modeliranje**

Proces modeliranja započet je s osnovnom kockom. Kocku nije potrebno ručno dodavati budući da je automatski samim otvaranjem programa ona već stvorena i smještena u središtu prostora. Ta kocka biti će baza č ekića koja se može alatom za skaliranje dodatno ugrubo oblikovati prema osobnim preferencama (Slika 11 a 11).

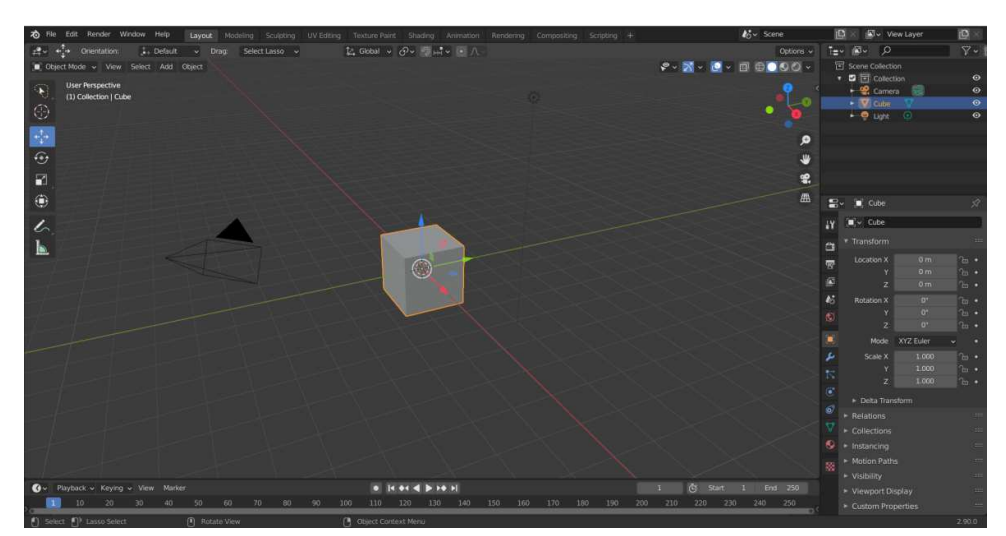

Slika 11. . *Prvi korak – započinje se s osnovnom kockom*

Ulaskom u način rada za uređivanje odabere se odabir stranica(engl. select faces) kako bi mogli selektirati određene strane kocke. Kombinacijom tipke SHIFT i klikom na lijevu tipku mogli selektirati određene strane kocke. Kombinacijom tipke SHIFT i klikom na lijevu tipku<br>miša moguće je odabrati i više od jedne stranice. Kada se odabere željena stranica, koristeći funkcije extrude i umetanje stranica, obrađuje se samo odabrana stranica i tako se oblikuje udarajući dio čekića. *Extrude* je funkcija koja omogućuje produljenje objekta slobodno ili po jednoj koordinatnoj osi za određenu odabranu stranicu. Ne stvara novi objekt, nego samo oblikuje postojeći. Umetanje stranica je funkcija koja na određenoj odabranoj stranici dodaje nove stranice. Na Slici 12 prikazan je rezultat ovog koraka.

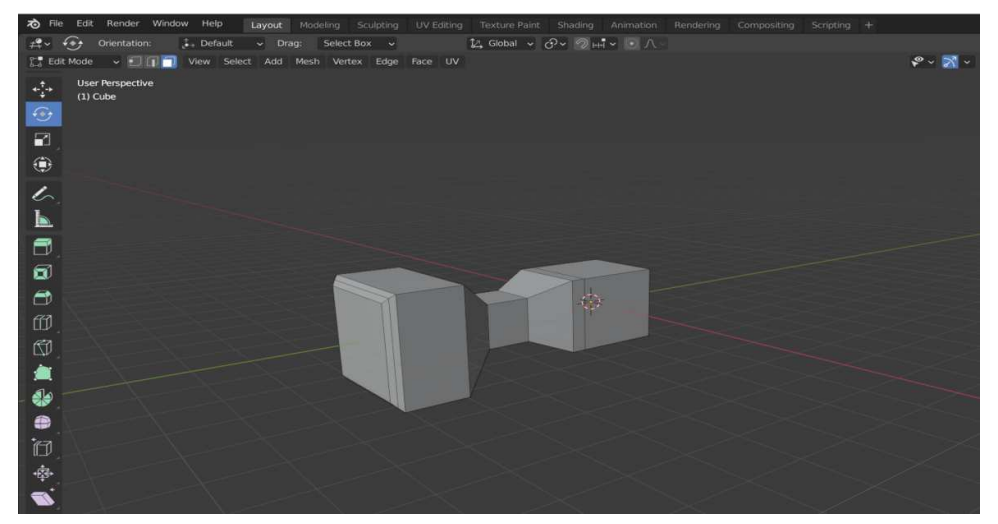

Slika 12. *Drugi korak - funkcijama extrude i insert faces oblikuje se udarajući dio*

Zatim se bira odabir bridova(engl. *edge select*), čime se odabire određeni brid objekta. Time se dodatno oblikuje početak stražnjeg dijela čekića. Nadalje, koristi se alat za rubne petlje(engl. *loop cut tool*) da bi se objektu po x-osi dodali novi bridovi i stranice koje su petlje(engl. *loop cut tool*) da bi se objektu po x-osi dodali novi bridovi i stranice koje su<br>potrebne. Ponovo se koristi *extrude*, no ovaj puta s uključenim parametrom individualnih stranica(engl. *individual faces*) kako bi se dvije odabrane stranice mogle ponašati individualno. Točka ishodišta(engl. *pivot point*) postavlja se na individualno ishodište(engl. *individual origin*) kako bi omogućili skaliranje višestrukom odabiru stranica svakom od svoje<br>ishodišne točke zasebno. Ovim postupkom dobiva se stražnji dio čekića (Slika 13). ishodišne točke zasebno. Ovim postupkom dobiva se stražnji dio čekića (Slika 13

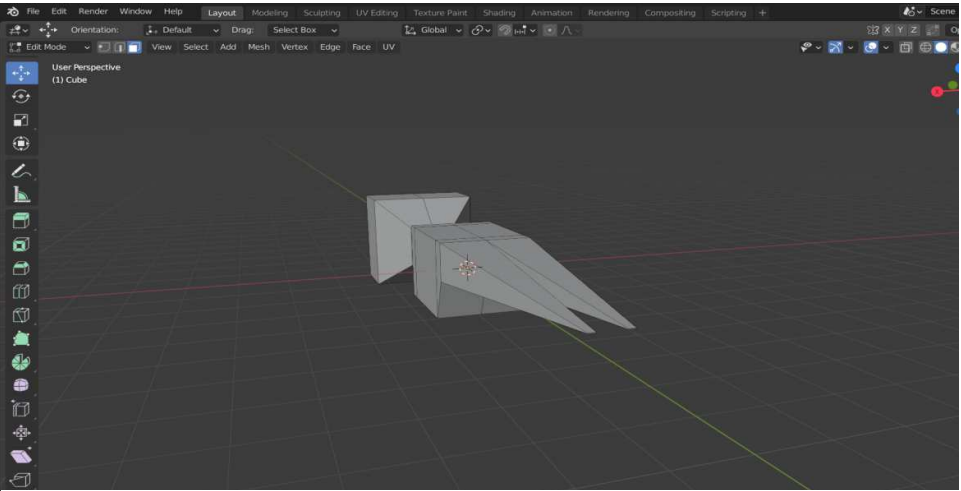

Slika 13. *Tre ći korak - modeliranje stražnjeg dijela čekića*

Korištenjem alata za rezanje(engl. slice tool), stražnji dio je podijeljen na više segmenata. Korištenjem alata za rezanje(engl. *slice tool*), stražnji dio je podijeljen na više segmenata.<br>Bira se odabir vrhova(engl. *vertex select*) kako bi se moglo raditi isključivo s vrhovima objekta. Pomicanjem i rotiranjem Pomicanjem i rotiranjem vrhova zakrivljuje se stražnji dio (Slika 14).

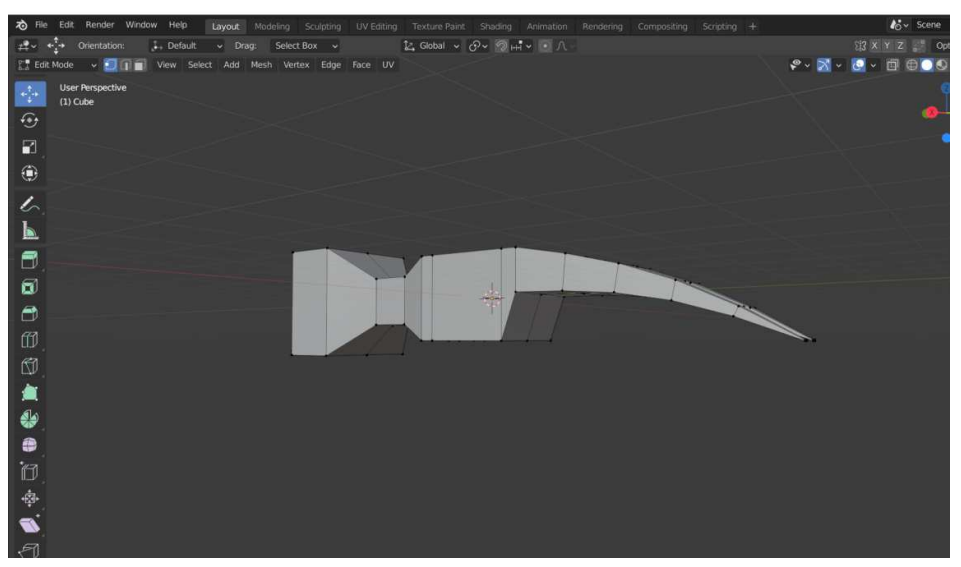

Slika 14. *Četvrti korak - dodatno modeliranje stražnjeg dijela*

Na objekt se primjenjuje modifikator podsegmenata(engl. *subdivision modifier* ) kako bi se osigurala veća glatkoća površine, točnije glađa tranzicija između stranica. Dodavanjem bridova na objekt postiže se veća glatkoća. Time završava modeliranje baze i prelazi se na dršku (Slika 15).

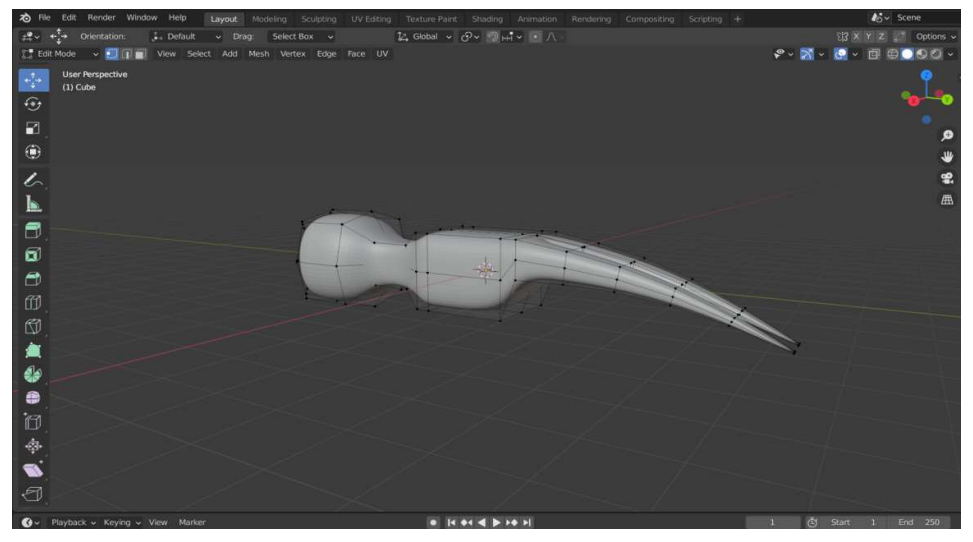

Slika 15 15. *Peti korak - primjena subdivision modifier-a*

Da bi se izgradila drška, koriste se iste funkcije kao i prije, dakle, *extrude* i umetanje stranica. Uzastopnim korištenjem funkcije extrude, radom sa stranicama, bridovima i vrhovima te njihovim skaliranjem, rotiranjem i pomicanjem prema vlastitim preferencama izgrađuje se bazična drška (Slika 16).

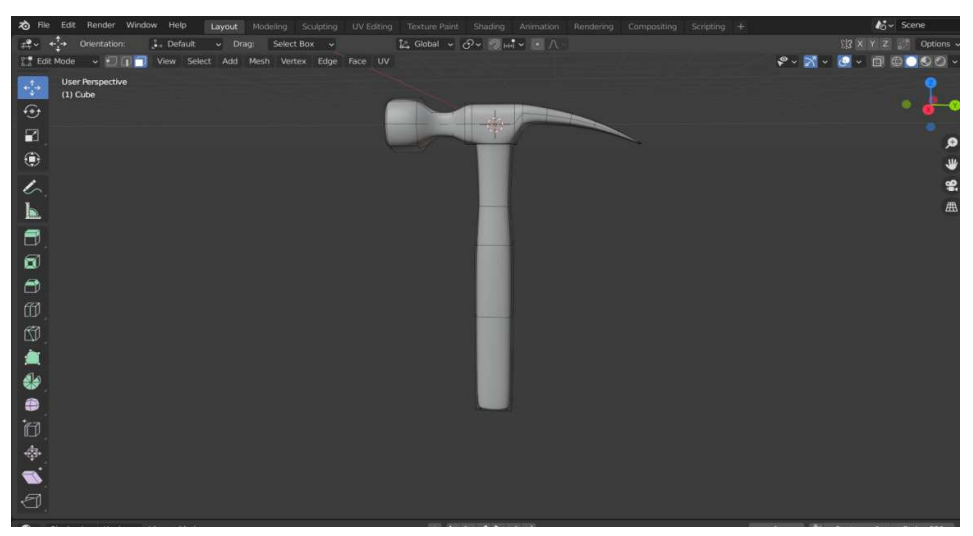

Slika Slika 16. *Šesti korak - modeliranje drške*

Slijedeći korak, što je detaljiziranje drške, moguće je realizirati na više načina. Može se Slijedeći korak, što je detaljiziranje drške, moguće je realizirati na više načina. Može se<br>alatom za rezanje dijeliti dršku na više segmenata te oblikovanjem bridova i vrhova postići isti rezultat. Međutim, u ovom slučaju, korištena je funkcija *bevel. Bevel* je funkcija koja dozvoljava zadržavanje realizma u oštrim kutevima. Na bridove segmenta primjenjuje se *bevel* i tako se uzastopnom primjenom primjenom dobiva broj bridova koji se mogu skalirati i premještati da bi se dobili željeni detalji (Slika 17 17).

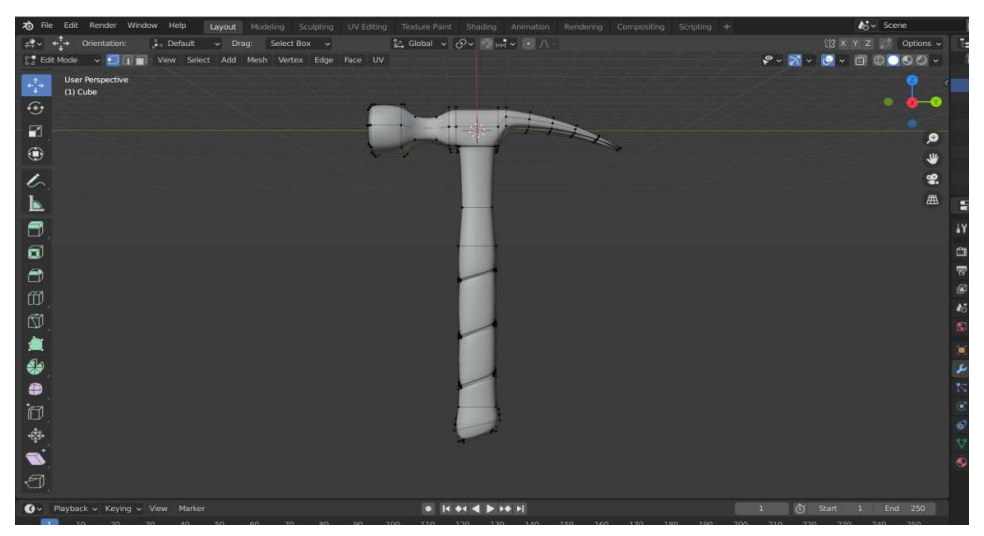

Slika 17. *Sedmi korak - detaljiziranje drške*

Što se modeliranja ovog objekta tiče, sve što je preostalo je primjeniti zaglađivanje(engl. shade smooth). Ta funkcija ne utječe na broj bridova i geometriju objekta. Sav broj bridova, stranica i vrhova ostaje isti. Jedina razlika je ponašanje stranica koje su međusobno povezane bridom i vrhovima, funkcija zaglađuje njihovu tranziciju. Primjenom te funkcije ostvaruje se konačan rezultat i model je spreman za dodavanje teksture (Slika 18).

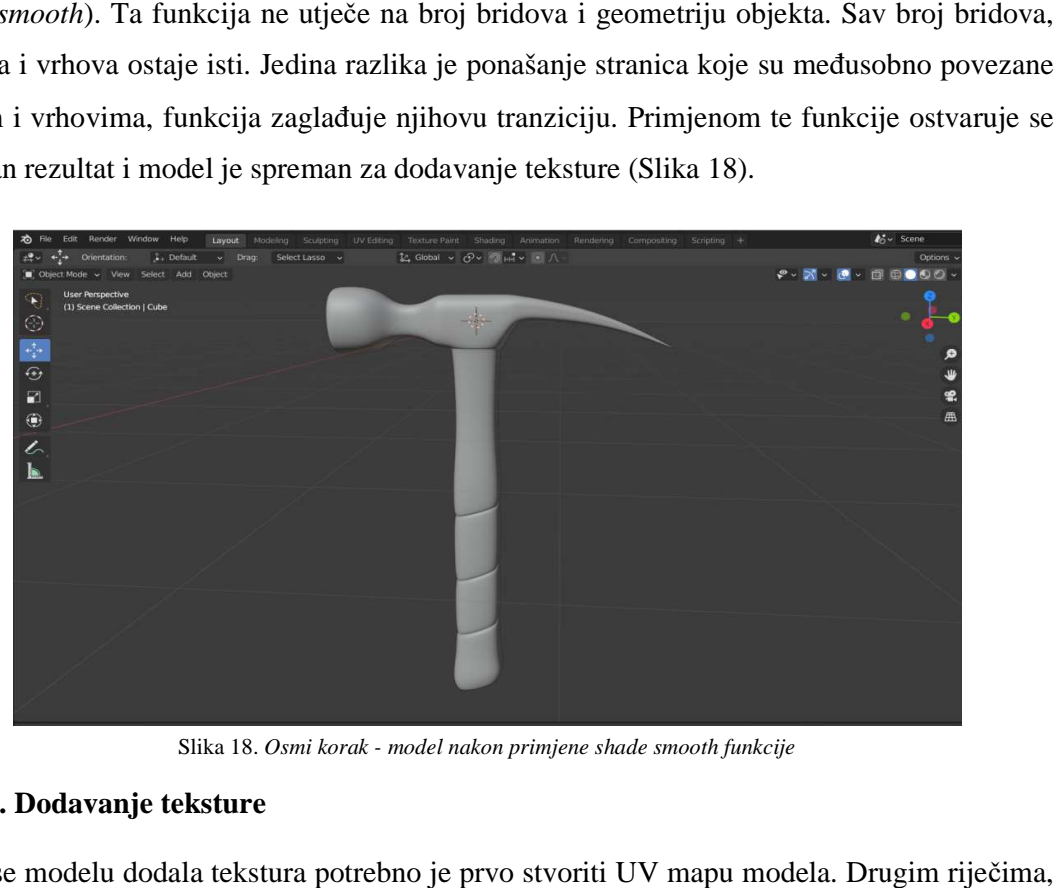

Slika 18. *Osmi korak - model nakon primjene shade smooth funkcije*

#### **3.1.4.2. Dodavanje teksture**

Da bi se modelu dodala tekstura potrebno je prvo stvoriti UV mapu modela. Drugim rije potrebno je "odmotati" model u 2D prikaz kako bi se na taj prikaz zalijepile teksture. Da bi se stvorila UV mapa modela, moraju se na njemu prvo stvoriti granice odmotavanja, tj. šavovi. To se radi tako da se označi željeni brid, desni klik mišem na njega i označi šav(engl. mark seam). Postupak se može skratiti tako da se odaberu svi vrhovi te se u kartici UV klikne na Smart UV project i time se automatski generira UV mapa. No, u ovom slučaju, šavovi su ubačeni ručno (Slika 19).

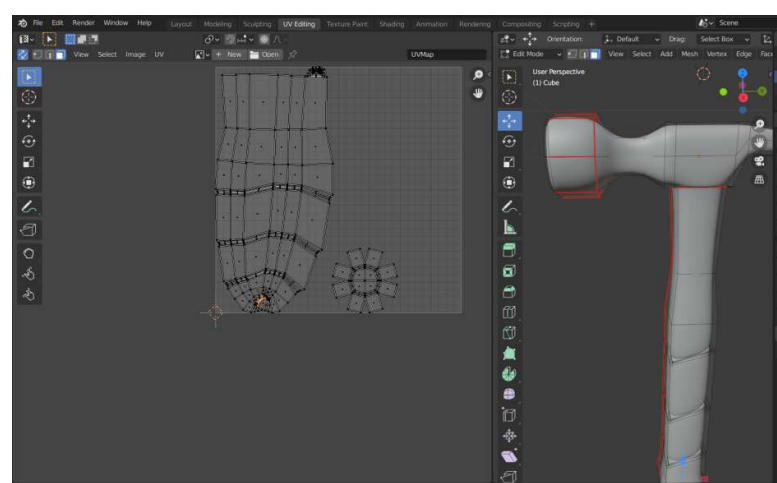

Slika 19. *Deveti korak - generiranje UV mape* 21

Na generiranu UV mapu u alatu Photoshop nalijepe se željene teksture. Označi se objekt te u svojstvima materijala stvara novi materijal s Diffuse BSDF površinom. Kao boja površine odabire se slika(engl. *image texture* ), locira se UV mapa i time je na model primjenjena tekstura (Slika 20).

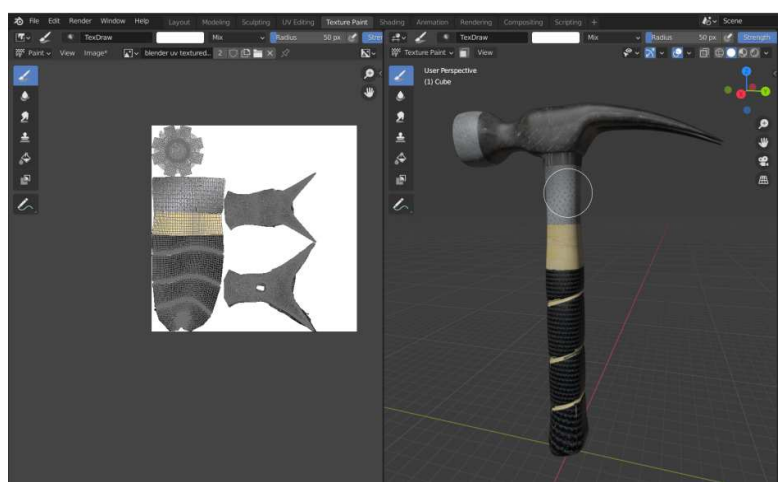

Slika 20. *Deseti korak korak - ubacivanje teksturiziranje UV mape kao materijal*

#### **3.1.4.3. Izvoz**

Model se izvozi kao .obj datoteka. Blender obično ima problema s izvozom tekstura modela, točnije prikazom teksture u pregledu, pa se u generiranoj .mtl datoteci na kraju dodaje linija točnije prikazom teksture u pregledu, pa se u generiranoj .mtl datoteci na kraju dodaje linija<br>koda u kojoj se upućuje na datoteku teksture "map\_Kd [ime\_datoteke].[nastavak]'' i dobiva se finalni rezultat (Slika 21).

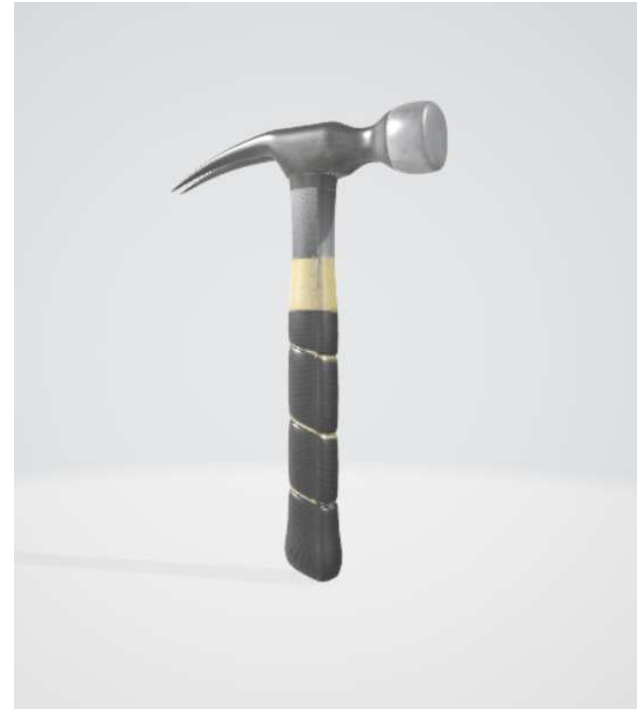

Slika 21. *Model čekića napravljen u Blenderu*

### **3.2. Autodesk Maya**

### **3.2.1. Općenito o programu**

Maya je program koji je izvorno bio baziran na području animacije pod vlasništvom tvrtke Wavefront Technologies(danas Alias Systems Corporation). Prva verzija Maye, Maya 1.0, izdana je u veljači 1998. godine. Zbog niza akvizicija, Mayu 2005. godine kupuje tvrtka Autodesk te je upravo zato program preimenovan u Autodesk Maya. Mayini programeri realizacijom ovog programa stekli su više akademskih nagrada za sam razvoj programa, izuma razdijeljenih ploha(engl. *sub-division surfaces*) te implementaciju *Maya fluid effects*<sup>5</sup> sustava [1].

Program je temeljen na kodu prethodnog Alias-ovog proizvoda Alias Sketch! te je jedna od vodećih aplikacija u području 3D računalne grafike. Obzirom na njegovu složenost i sadržaj za sobom nosi i pripadajuću cijenu licence:

- Mjesečna pretplata: \$205;
- Godišnja pretplata: \$1,620;
- Trogodišnja pretplata: \$4,375.

Iz ovoga je vidljivo da Maya nije najbolji izbor malim timovima i kreativnim individualcima, već su njezino ciljano tržište velike korporacije i obrazovne ustanove.

### **3.2.2. Značajke**

Autodesk Maya također podržava gotovo sve segmente 3D računalne grafike. Dakle, modeliranje, animaciju, iscrtavanje, dodavanje teksture, pokretnu grafiku, vizualne efekte, stvaranje armature, pisanje skripti i API.

Za populariziranje programa djelomično je zaslužna i suradnja s Waltom Disneyem tijekom produkcije filma Dinosaur. Disney je dao zahtjev da korisničko sučelje programa ima mogućnost prilagodbe u svrhe stvaranja personaliziranog radnog prostora. To je utjecalo na otvorenu arhitekturu programa. Primjena Maye također je primjetna u filmovima kao što su Gospodar prstenova, Spider-Man i Ratovi zvijezda [1].

Maya je također višeplatformska aplikacija. Zahtjevi sistemskih komponenti prikazani su u Tablici 3.

 $\overline{a}$ <sup>5</sup> *Maya fluid effects* - tehnologija za realistično simuliranje i iscrtavanje fluidnih pokreta

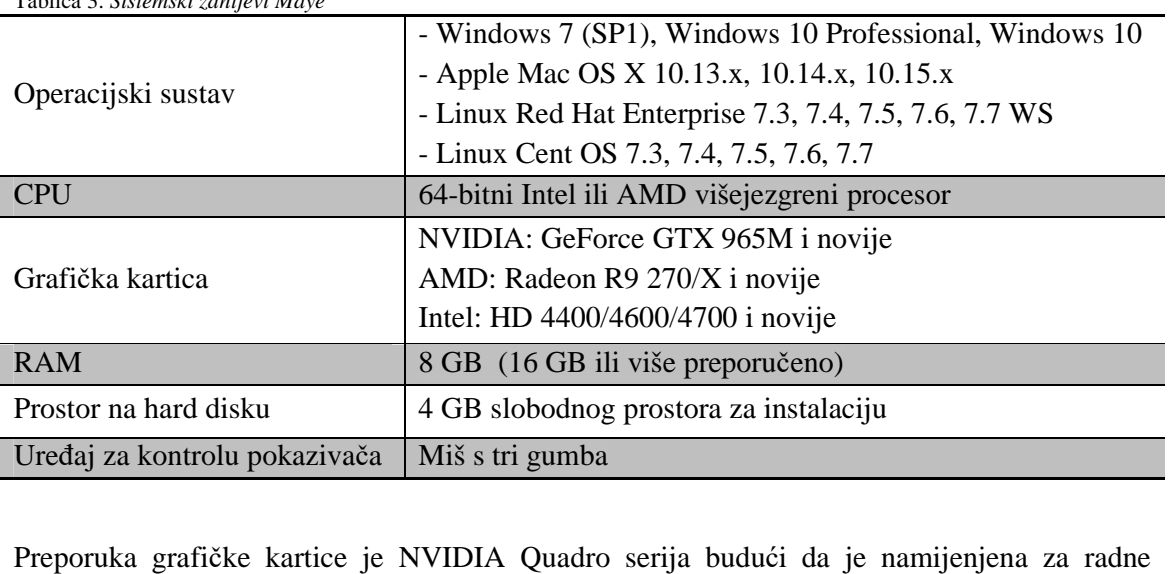

Preporuka grafičke kartice je NVIDIA Quadro serija budući da je namijenjena za stanice. Što se tiče prostora za pohranu, preporuka je SSD(engl. Solid state drive) koji se u današnje doba smatra najboljim unapređenjem cijelokupnog sistemskog hardvera. Obzirom na svrhu i složenost scene koju korisnik želi kreirati, proporcionalno će morati i unaprijediti svoj sustav.

#### **3.2.3. Korisničko sučelje**

Tablica 3. *Sistemski zahtjevi Maye*

Otvaranjem Maye u prvom planu je također mreža s X, Y i Z koordinatnim osima ili, preciznije, scena. Kretnja scenom ostvaruje se kombinacijom tipki ALT i [lijevi klik miša, srednji klik miša ili desni klik miša]. Time se možemo približavati i udaljavati od objekta, srednji klik miša ili desni klik miša]. Time se možemo približavati i udaljavati od objekta,<br>premještati pregled i mijenjati perspektivu pogleda. Isto tako otvara se i niz alata, kartica i prozora. Na Slici 22 detaljnije su istaknute neke od osnovnih značajki programa.

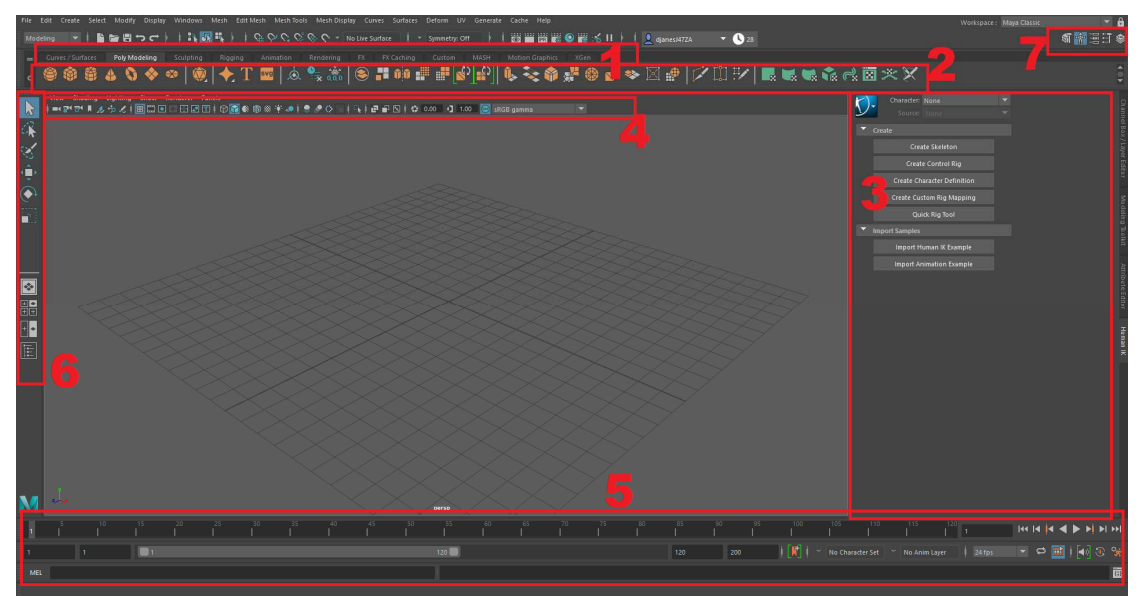

Slika 22. *Korisničko sučelje Maye* <sup>24</sup>

- 1. Ovdje se nalaze glavni alati za crtanje i ure đivanje. Podijeljeni su u nekoliko kartica te svaki od njih služi različitoj svrsi. Unutar kartice Krivulje/Površine(engl. Curves/Surfaces) nalaze se alati za crtanje 2D objekata koji mogu biti krivulje ili površine. Pod karticu poligonalno modeliranje(engl. *Poly Modeling*) spadaj rad s 3D objektima, pa tako imamo i alate za skulpturiranje, namještanje, animaciju, iscrtavanje, efekte, praćenje pokreta i sli čno. Dodatne informacije o svakom od tih alata mogu se dobiti jednostavnim prelaskom miša preko istih. ni su u nekoliko kartica<br>Krivulje/Površine(engl.<br>i mogu biti krivulje ili<br>*deling*) spadaju alati za imamo i alate za skulpturiranje, namještanje, animaciju,<br>pokreta i slično. Dodatne informacije o svakom od tih<br>vnim prelaskom miša preko istih.<br>ttno aktivna, u ovom području prikazuje se niz svih alata<br>icom.<br>svojstva i inf
- 2. Ovisno o kartici koja je trenutno aktivna, u ovom području prikazuje se niz svih alata koje Maya nudi pod tom karticom karticom.
- 3. U ovom području nalaze se svojstva i informacije ovisno o odabranom objektu. Isto tako, ovisno o vlastitoj personalizaciji, , personalizaciji, ovdje se mogu nalaziti modeliranje(engl. *modeling tool kit*), što je korisno imati pri ruci tijekom modeliranja.
- 4. Ovdje se nalaze alati kamere (ako se s njom radi), mogućnosti različitih mreža za lakše modeliranje, različiti načini prikaza objekta i slično. korisno imati pri ruci tijekom modeliranja.<br>1 radi), mogućnosti različitih mreža za lakše<br>1 i slično.<br>risti za stvaranje animacija.<br>bjektom. Dakle to su alati za pomicanje,
- 5. Na dnu se nalazi vremenska crta koja se koristi za stvaranje animacija.
- 6. Alati za način odabira i osnovni rad s objektom. Dakle to su alati za pomi skaliranje i rotaciju objekta, stranica, vrhova ili bridova. Ispod tih alata imamo izbore<br>prikaza radnog prostora(engl. *panel layout*). To može biti iz određene perspektive kao prikaza radnog prostora(engl. *panel layout*). To može biti iz određene perspektive kao i 2D prikaz iz smjera gledišta sve tri koordinate.
- i 2D prikaz iz smjera gledišta sve tri koordinate.<br>7. Ovdje se nalaze gumbi kojima se određuje što je vidljivo s desne strane sučelja kao i gumb za otvaranje postavki odre đenog alata koji je aktivan.

Otvaranjem alata za modeliranje, s desne se strane nalaze alati za odabir vrhova, bridova i stranica. Također, tu se nalaze i funkcije kao što su *bevel, extrude*, dodavanje segmenata(engl. *add division*) i alat za višestruko rezanje(engl. *multi-cut tool*). Lakši pristup odabiru stranicama, bridovima ili vrhovima tog objekta može se ostvariti jednostavnim držanjem desnog klika uz uvjet da je objekt odabran (Slika 23). alati za odabir vrhova, bridova i<br>*trude*, dodavanje segmenata(engl.<br>'). Lakši pristup odabiru radnje sa

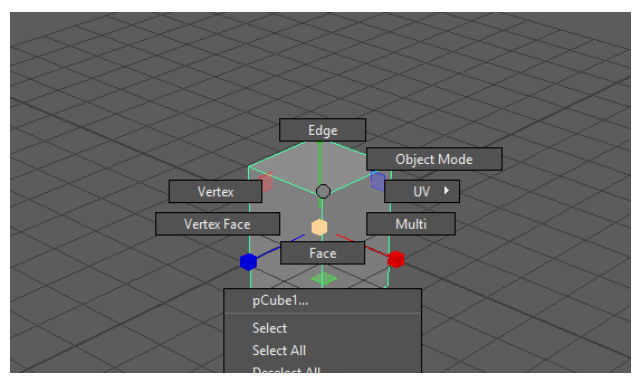

Slika 23. *Odabir brida, vrha ili stranice u Mayi*

### **3.2.4. Izrada čekića u programu Maya a**

#### **3.2.4.1. Modeliranje**

Kao i u Blenderu, započinje se s običnom kockom. U kartici poligonalno modeliranje odabrana je poligonska kocka te je time ona i dodana u scenu. Odmah se postavljaju sve odabrana je poligonska kocka te je time ona i dodana u scenu. Odmah se postavljaju sve<br>vrijednosti atributa podsegmenata(engl. *subdivisions*) na vrijednost dva. Također, koristi se skaliranje za dodatno oblikovanje baze (Slika 24).

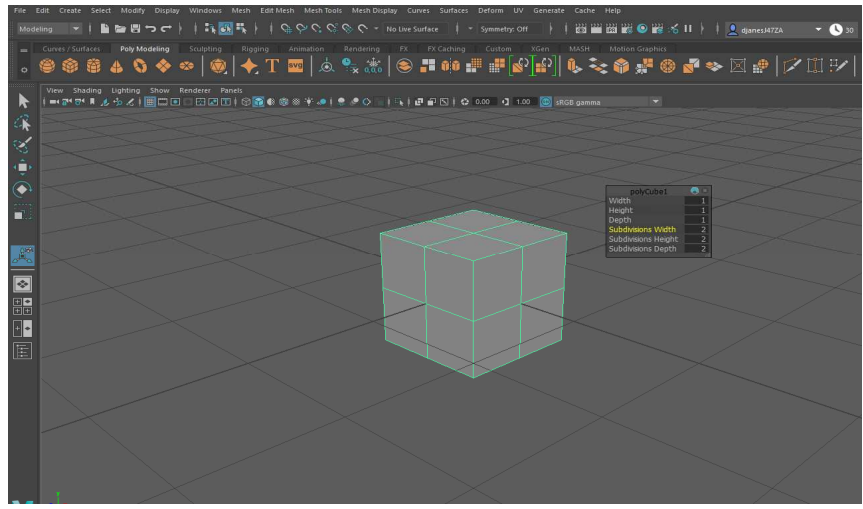

Slika 24. *Prvi korak - osnovna kocka*

U sljedećem koraku odabiru se stranice jedne strane kocke i koristi se funkcija extrude. U sljedećem koraku odabiru se stranice jedne strane kocke i koristi se funkcija *extrude.*<br>Međutim još se ništa ne povlači nego se namješta određeni odmak(engl. *offset*). Zatim se odaberu bridovi novostvorenih stranica i skaliranjem se dobiva osmerokut. Odaberu se novonastale stranice i ponovo koristi funkcija extrude, no sada se i izvlače. Izvučeni komadić podijeljen je na dva nejednaka dijela alatom za višestruko rezanje te se skaliranjem dobiva udarajući dio čekića (Slika 25).

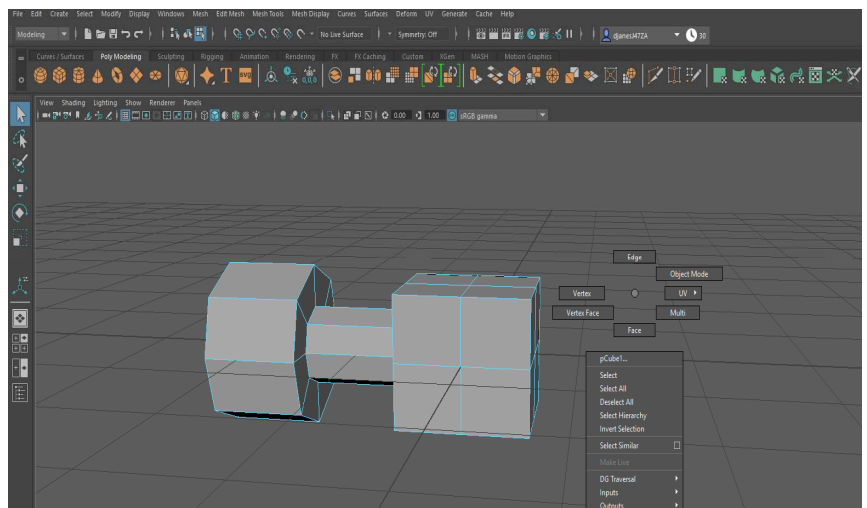

Slika 25. *Drugi korak Drugi - stvaranje udarajućeg dijela čekića*

Zatim se odaberu donji bridovi udaraju ćeg dijela te se povuku unatrag da bi se stvorila tranzicija. Ta tranzicija podijeljena je na pola, a skaliranjem je postignut blagi nagib. Na samoj bazi odaberu se rubni vrhovi i njihovim pomicanjem ostvaruje se detalj po volji. Nakon toga, označuju se bridovi prednjeg dijela čekića, primjenjuje funkcija *bevel* te prilagodbom atributa te funkcije dobiva se dinami čniji prijelaz (Slika 26).

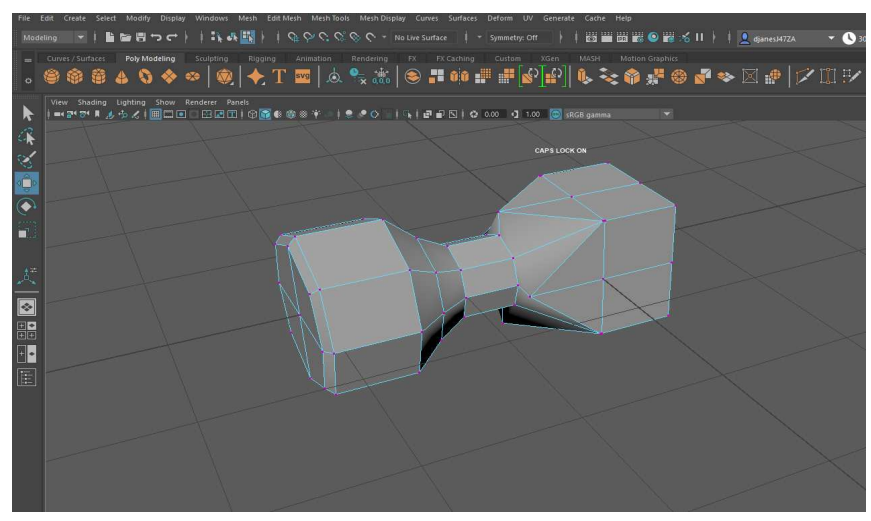

Slika 26. *Treć i korak - detaljiziranje baze i udarajućeg dijela*

Kod stražnjeg dijela, prilikom korištenja funkcije extrude treba imati na umu da atribut za držanje stranica zajedno(engl. *keep faces together*) treba isključiti, jer se prilikom skaliranja te dvije stranice trebaju razdvojiti. Ovdje se dodaje i nekoliko podsegmenata kako bi se mogao zakriviti stražnji dio čekića. Uzastopnim korištenjem extrude funkcije, višestrukog rezanja i zakriviti stražnji dio čekića. Uzastopnim korištenjem extrude funkcije, višestrukog rezanja i<br>oblikovanjem vrhova, bridova i stranica dolazi se do bazične konstrukcije čekića s drškom (Slika 27).

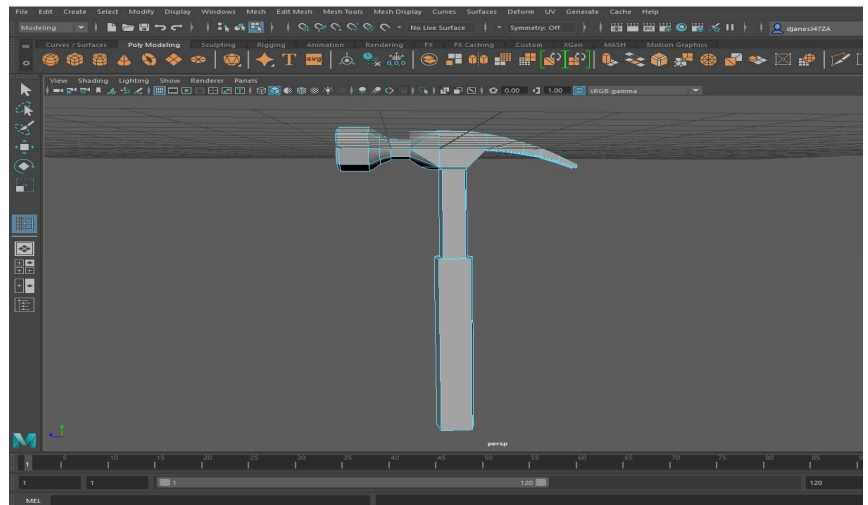

Slika 27 27. *Četvrti korak - bazična konstrukcija čekića*

Da bi se zagladili kutevi i prijelazi, u kartici alata mreže(engl. *mesh tools*) odabire se alat za umetanje petlji bridova(engl. *insert edge loop* ), postavi se parametar broja bridova bridova koje se želi ubaciti, te klikne na područje objekta gdje se žele ubaciti ti bridovi (Slika 28).

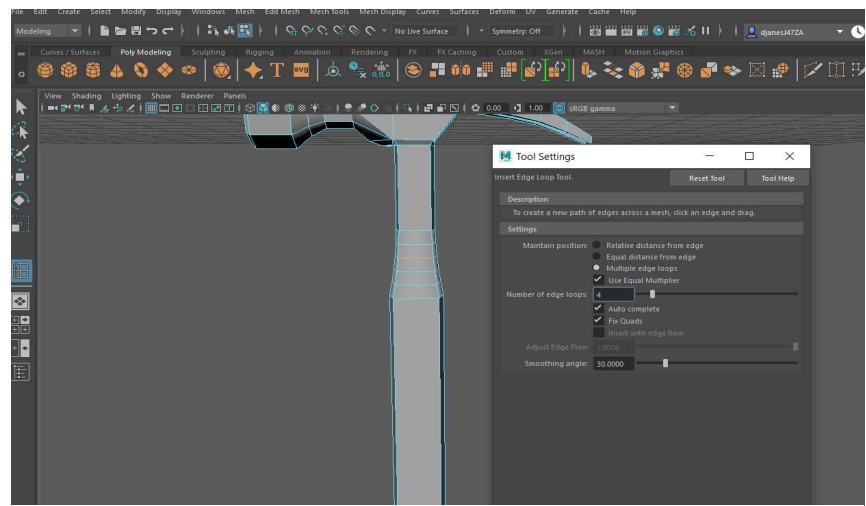

Slika 28. *Peti korak - ublaživanje prijelaza*

Dodatni detalji po želji, kao što su ponori na dršci i zadebljani kraj drške, oblikuje se korištenjem *bevel* i *extrude* funkcija te alatom za višestruko rezanje i alatom za umetanje petlji bridova. Zatim se ulazi u zaglađeni prikaz modela i traži se da li je potrebno dodavati dodatne bridove. Ako je to slučaj, oni će se ubacivati alatom za umetanje petlji bridova. Kada<br>je prikaz zadovoljavajuć, odaberemo objekt i u *mesh* kartici odabiremo funkciju za je prikaz zadovoljavajuć, odaberemo objekt i u *mesh* kartici odabiremo funkciju zaglađivanje(engl. *smooth*) da bi ga i zapravo zagladili. Ovdje još možemo i odabrati broj podsegmenata(engl. *higher-poly/lower poly/lower-poly)*, ovisno o potrebi. Time je proces modeliranja završen i može se dodavati tekstura (Slika 29).

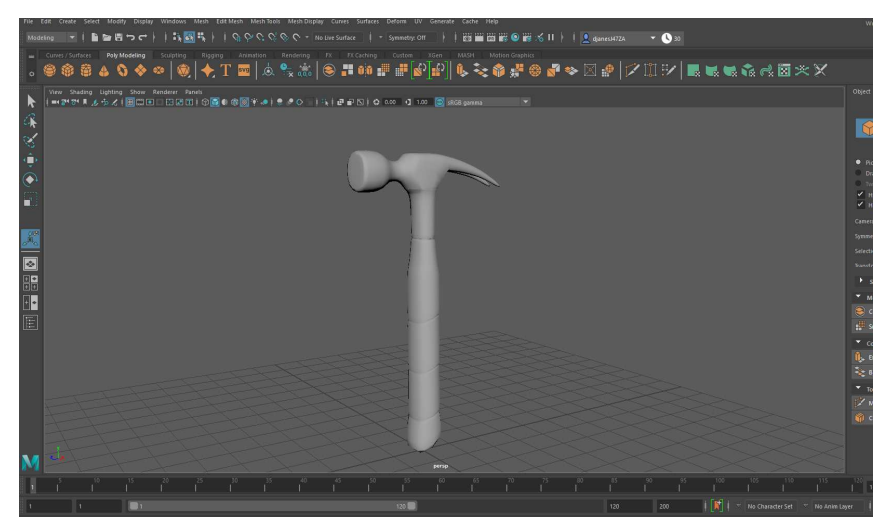

Slika 29. *Šesti korak - izglađeni model* 

#### **3.2.4.2. Dodavanje teksture**

Da bi se u Mayi dodala tekstura na model, također se prvo mora izraditi UV mapa. To je lako ostvarivo odabirom cijelog objekta, te se u kartici UV klikne na Automatski. Ovaj postupak automatski generira UV mapu. Zatim Zatim se u kartici UV otvori UV uređivač i tu se vidi "odmotana" 2D verzija objekta. Da bi se UV mapa izvezla, u kartici Slika odabire se UV *snapshot* i bira se mjesto pohrane te datoteke datoteke (Slika 30).

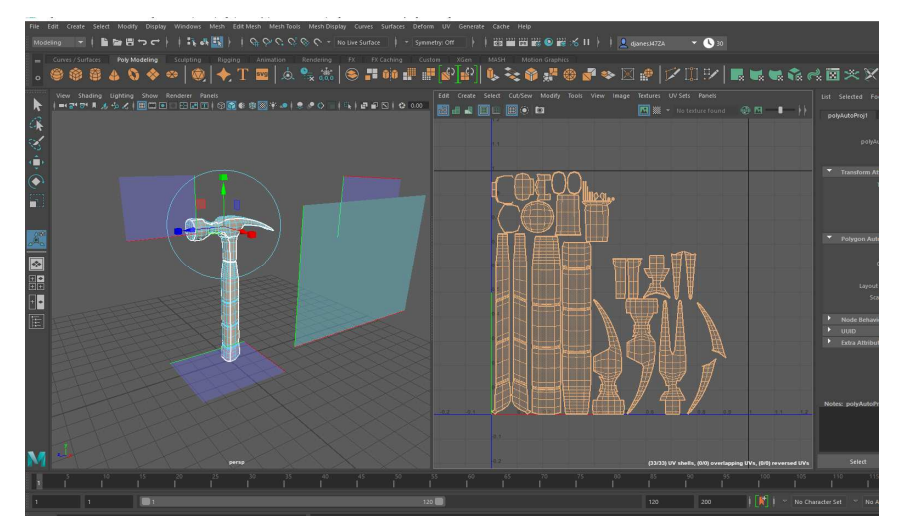

Slika 30. *Sedmi korak - stvaranje UV mape*

Nakon što se u alatu Photoshop popuni mapa željenim teksturama, spremna je za ubacivanje kao tekstura objekta. U načinu za rad s objektima, objektu se pridružuje novi materijal (Slika 32). Kao tip materijala postavlja se *blinn*<sup>6</sup> (Slika 33). Kod atributa Boja izabire se mala kućica sastrane, te se za izvor bira datoteka. S desne strane locira se mapa s dodanim teksturama sastrane, te se za izvor bira datoteka. S desne strane locira se mapa s<br>(Slika 31) i u prikazu s teksturama vidi se da je objekt poprimio teksturu.

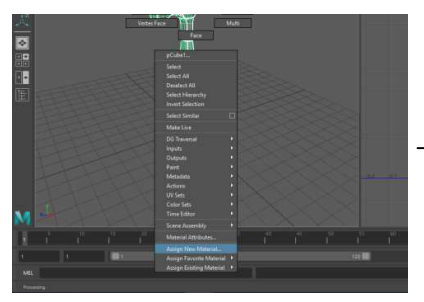

Slika 32. *Osmi korak - dodavanje materijala*

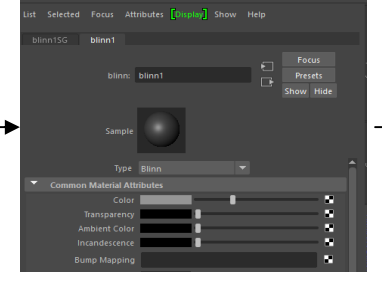

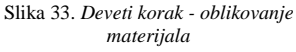

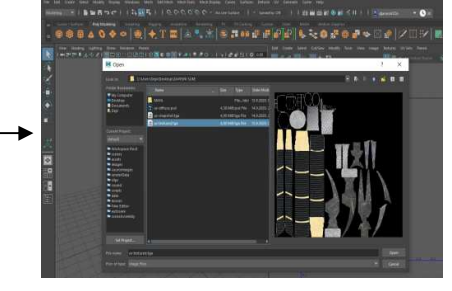

Slika 31. *Deseti korak - biranje UV mape kao materijal*

6 *Blinn* – blistavi tip boje

l,

#### **3.2.4.3. Izvoz**

Model se također izvozi kao .obj d .obj datoteka na način da se odabere, klikne mišem mišem na karticu Datoteka te opciju izvoz odabira*.* Dobiva se finalni model (Slika 34).

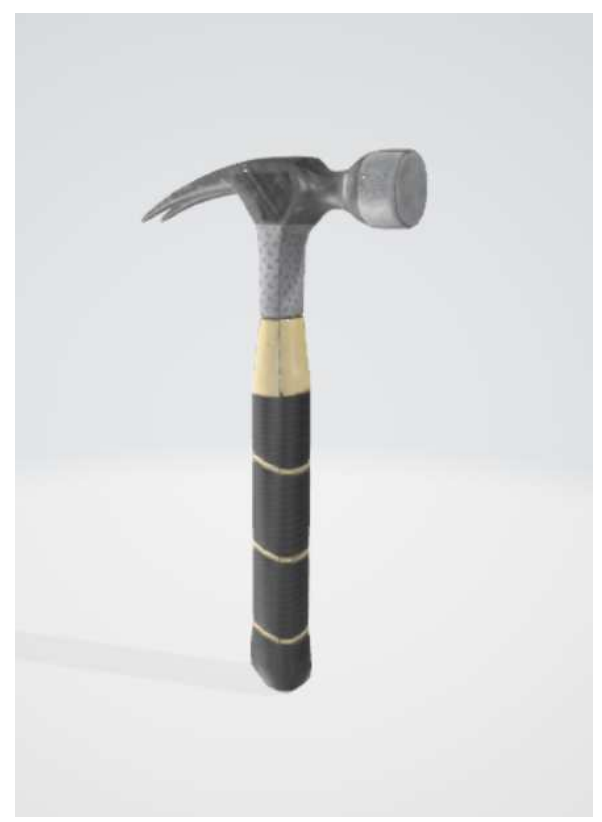

Slika 34. *Čekić izrađen u programu Maya*

## **4. Usporedba alata Blender i Autodesk Maya**

U ovom poglavlju usporedit će se mogućnosti alata Blender i Autodesk Maye te objasniti njihove prednosti i nedostatci.

### **4.1. Blender**

#### **4.1.1. Prednosti alata Blender**

Kao prvo, Blender je besplatan alat za sve korisnike. Nadalje, sadrži široki spektar funkcionalnosti na jednome mjestu. Osim modeliranja, mogućnosti dodavanja tekstura i iscrtavanja, sadrži značajke kao što su UV odmotavanje, uređivanje rasterske grafike i digitalno kiparstvo. Blender je odličan izbor za animiranje i ima visoku kvalitetu stvaranja armature, simulacije tekućina, simulacije dima, simulacije čestica, simulacije mekih tijela i sinkronizacije pokreta. Video uređivanje i kompozicija se također mogu izvoditi u Blenderu. Navedene funkcionalnosti su najviše korištene za stvaranje animiranih filmova, izvođenje vizualnih efekata, dizajniranje 3D modela za printanje i razvoj video igara, a to je sve moguće unutar alata Blender. Posebno zanimljiva značajka je modificiranje površine(engl. *skin modifier*) koja nam dozvoljava da korištenjem bridova i vrhova crtamo nove oblike. Sistem prečaca na tipkovinici je jednostavan. Najveća prednost Blendera je njegova mogućnost nadogradnje dodatcima kojih ima veliki broj [7].

#### **4.1.2. Nedostatci alata Blender**

Kod pokretanja alata Blender, novi korisnici mogu biti zbunjeni zbog velikog broja funkcionalnosti koje alat pruža. Korisnicima treba puno vremena i vježbe da nauče alat i shvate kako u njemu raditi. Dizajn korisničkog sučelja koji pruža je podosta kompliciran te su neke od funkcionalnosti nepraktične za dohvatiti. Međutim, svi izbornici i alatne trake su prilagodljivi, što je više prednost nego nedostatak [7].

### **4.2. Autodesk Maya**

#### **4.2.1. Prednosti alata Maya**

Maya sadrži mnogo funkcionalnosti, ali je alat generalno prihvaćen i poznat kao najbolji u animaciji. S ovim alatom lakše je napraviti realistične animacije i efekte nego u drugom Autodesk-ovom proizvodu, 3DS Max. Uzimajući u obzir fantastičnu mogućnost podržavanja

snimanja pokreta(engl. *motion-capture*)*,* Maya je prvi izbor filmskoj indrustriji. Alatov pristup 3D modeliranju je slobodne forme, što znači da umjesto modifikatora možemo primjeniti modeliranje u slojevima. Maya također odlično podržava NURBS $^7$  modeliranje, nudi mogućnost slobodnog crtanja 3D objekta te ima odličnu ugrađenu jezgru za stvaranje prikaza [8].

#### **4.2.2. Nedostatci**

l,

Maya ima složeni dizajn korisničkog sučelja i zahjeva puno učenja. Osim toga, ima složeni uređivač čvorova te hijerarhiju scene. Postoje i neki problemi kompatibilnosti što se očituje u potrebi za mnogo dodataka s treće strane. U konačnici, cijena Maye je svakako negativnost. Nudi 30 dana probne verzije, ali je pojedinačna cijena godišnje pretplate \$1,470 [8].

<sup>7</sup> *NURBS(Non-Uniform Rational B-Splines)* – nudi okvir 3D modeliranja baziran na korištenju krivulja i njihovih težinskih kontrolnih vrhova

## **5. Završna usporedba alata**

• Radno okruženje:

Jedan od najbitnijih aspekta platformi za grafički dizajn je njihovo korisničko sučelje. Razlog pružanja sučelja jednostavnog za korisnike je taj da bi dizajneri mogli koristiti alate bez da moraju provesti puno vremena u potražnji istih. Ako biramo između Maye i Blendera, Maya pruža sučelje kojim se lakše navigira. No, ni Blenderovo korisničko sučelje nije prekomplicirano, ali u početku korištenja pruža limitirane funkcionalnosti [10].

• Cijena:

Blender je financiran od strane zajednice, što znači da je besplatan za korištenje. S druge strane, za studente je Maya također besplatna. Dok ne postoji razlika između studentske i komercijalne verzije alata Maya, studentsku licencu je jedino moguće ostvariti uz priloženu dokumentaciju [1] [2].

• Upotrebljivost i primjena:

I Maya i Blender prikladni su za stvaranje animiranih videa, filmova i video igara visoke kvalitete. Maya zahtjeva višu razinu razumjevanja i veću stručnost za optimalno korištenje, a Blender je posebno prikladan za studente i početnike u 3D modeliranju kako bi naučili proces animiranja i pruža jednostavne alate koji su prikladniji za vizualne efekte, dizajn interijera i arhitekturu [10].

• Alati:

Maya sadrži više alata koji se koriste za modeliranje, izvoz, animiranje, stvaranje armature i iscrtavanje, a Blenderovi alati omogućavaju lakše 2D i 3D dizajniranje [10].

• Iscrtavanje animacije:

Iscrtavanje animacije u Mayi može oduzimati puno vremena i biti zamorno. Zahtjeva se ispravno postavljanje ključnih kadrova ili može doći do greške. Također za dobivanje kontrasta treba paziti na kut kamere. U Blenderu je iscrtavanje animacije lakše i efikasnije. Postupak je intuitivan i jednostavan za razumjeti, čak i za nove korisnike [10].

• Prečici na tipkovnici:

Unutar Maye nalazi se izbornik za uređivanje prečaca što korisnicima olakšava rad u alatu. Tipkama CTRL, SHIFT i ALT u kombinaciji s drugima kratimo put do nekog alata. Međutim mnogo alata nema pridruženi prečac te je to potrebno ručno napraviti. Blender ima dosta jednostavan dizajn prečaca. Dozvoljava korisnicima da lijevom rukom pristupaju alatima, a desnom dizajniraju mišem. Unutar Blendera, također, moguće je i ručno dodavati prečace do određene funkcije [1] [2] [10].

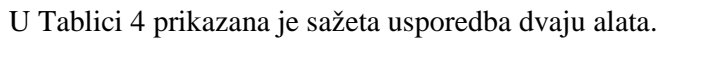

| Kriterij usporedbe                     | <b>Blender</b>                                     | <b>Maya</b>                                             |
|----------------------------------------|----------------------------------------------------|---------------------------------------------------------|
| Licensa                                | GPL - besplatan                                    | Probna verzija,<br>studentska/komercijalna<br>licenca   |
| Primjena                               | Vizualni efekti, dizajn<br>interijera, arhitektura | 3D animirani filmovi, video<br>igre, dodavanje tekstura |
| Jezgra za stvaranje prikaza            | Cycles                                             | Arnold                                                  |
| Korisničko sučelje                     | Mogućnost personaliziranja                         | Intuitivno                                              |
| <b>Tržište</b>                         | Mali timovi i pojedinci                            | Industrijski standard                                   |
| Programski jezik za<br>personalizaciju | Python 3                                           | <b>MEL</b>                                              |
| Korisnička podrška                     | Forumi, podučavanja na<br>webu, savjeti zajednice  | Udžbenici, lekcije na webu                              |

Tablica 4. *Sažeta usporedba alata*

## **6. Zaključak**

U ovome radu dane su osnove 3D modeliranja, pri čemu je definirano čemu ono služi i koji alati su dostupni unutar tog područja. Na praktičnom primjeru srednje složenosti predstavljen je proces modeliranja te je objašnjen postupak izrade modela u alatima Blender i Autodesk Maya. Također, izražene su njihove prednosti i nedostatci.

Može se zaključiti da je Autodesk Maya jedan od vodećih softvera u industriji koji je poznat po funkcionalnostima kao što su modeliranje, animiranje, primjena tekstura i iscrtavanje. Međutim, Blender je softver koji pruža besplatnu alternativu s jednako dobrim funkcionalnostima i mogućnostima. Blender je također i dosta intuitivan, no ako iskusni dizajner ili animator treba alat za profesionalan rad, Maya je bolji izbor.

Uzimajući u obzir sve aspekte, u konačnici je teško reći da je jedan bolji od drugoga. Oba alata pružaju vrlo moćan spektar mogućnosti i funkcionalnosti te su vrlo slićni jedan drugome. Globalna preporuka bila bi onaj izbor koji se po osobnim preferencama i razini znanja čini prikladniji.

Kao student početnik u korištenju ovih alata, tijekom izrade stekao sam bolji dojam u Mayi. Sve se nekako činilo fluentnije, lakše, brže, profesionalnije i intuitivnije. Međutim ni u Blenderu ni u Mayi nije mi trebalo puno vremena da se prilagodim i da shvatim alat. Vjerojatno zato što već imam podosta iskustva u alatu Cinema 4D. Kod Blendera mi je zasmetalo što sam u određenim trenutcima mogao odabirati samo ono što mi je vidljivo i to trebao zaobilaziti *wireframe* načinom prikaza. Također, stvaranje UV mape se u Mayi činilo konkretnije.

Obzirom da sam početnik i da sam se dotaknuo samo osnovnih funkcija kao što su *extrude*, *bevel*, petlje bridova, višestruko rezanje i slično, teško je dobiti širu sliku o tim alatima i shvatiti njihov puni potencijal. No, kao student, moja preporuka je Blender upravo zbog toga što je besplatan i vrlo dobra alternativa profesionalnom softveru kao što je Maya.

## **Literatura**

[1] Autodesk. (n.d.). *Maya Software*. Preuzeto 17. 9. 2020. iz https://www.autodesk.com/products/maya/overview?support=ADVANCED

[2] Blender. (n.d.). *Blender*. Preuzeto 17. 9. 2020. iz https://www.blender.org/

[3] Callidus. (n.d.). *3D akademija*. Preuzeto 17. 9. 2020. iz https://www.ustanovacallidus.hr/hr/edukacije/visednevni-programi/specijalist-3d-tehnologija/

[4] Concept Art Empire. (n.d.). *What is 3D digital sculpting?* Preuzeto 17. 9. 2020. iz https://conceptartempire.com/what-is-3d-sculpting/

[5] eYewated. (n.d.). *Definicija 3D modeliranja*. Preuzeto 17. 9. 2020. iz https://hr.eyewated.com/sto-je-3d-modeliranje/

[6] Homesthetics. (n.d.). *What Is 3D Modeling & How Is 3D Modeling Used?* Preuzeto 17. 9. 2020. iz https://homesthetics.net/what-is-3d-modeling/

[7] iMeshup. (n.d.). *Blender: pros, cons, quirks, and links*. Preuzeto 17. 9. 2020. iz https://medium.com/imeshup/blender-pros-cons-quirks-and-links-3a9bf803826f

[8] iMeshup. (n.d.). *Maya: pros, cons, quirks, and links*. Preuzeto 17. 9. 2020. iz https://medium.com/imeshup/maya-pros-cons-quirks-and-links-4ee1c4eeecc2

[9] Stratasys & Izit. (n.d.). *Primjena 3D printa u autoindustriji*. Preuzeto 17. 9. 2020. iz http://www.izit.hr/primjena/autoindustrija/

[10] Techjockey. (n.d.). *Autodesk Maya vs Blender*. Preuzeto 17. 9. 2020. iz https://www.techjockey.com/blog/autodesk-maya-vs-blender

[11] ThePro3DStudio. (n.d.). *3D Modeling: An overview on various techniques*. Preuzeto 17. 9. 2020. iz https://professional3dservices.com/blog/3d-modeling-techniques.html

## **Popis slika**

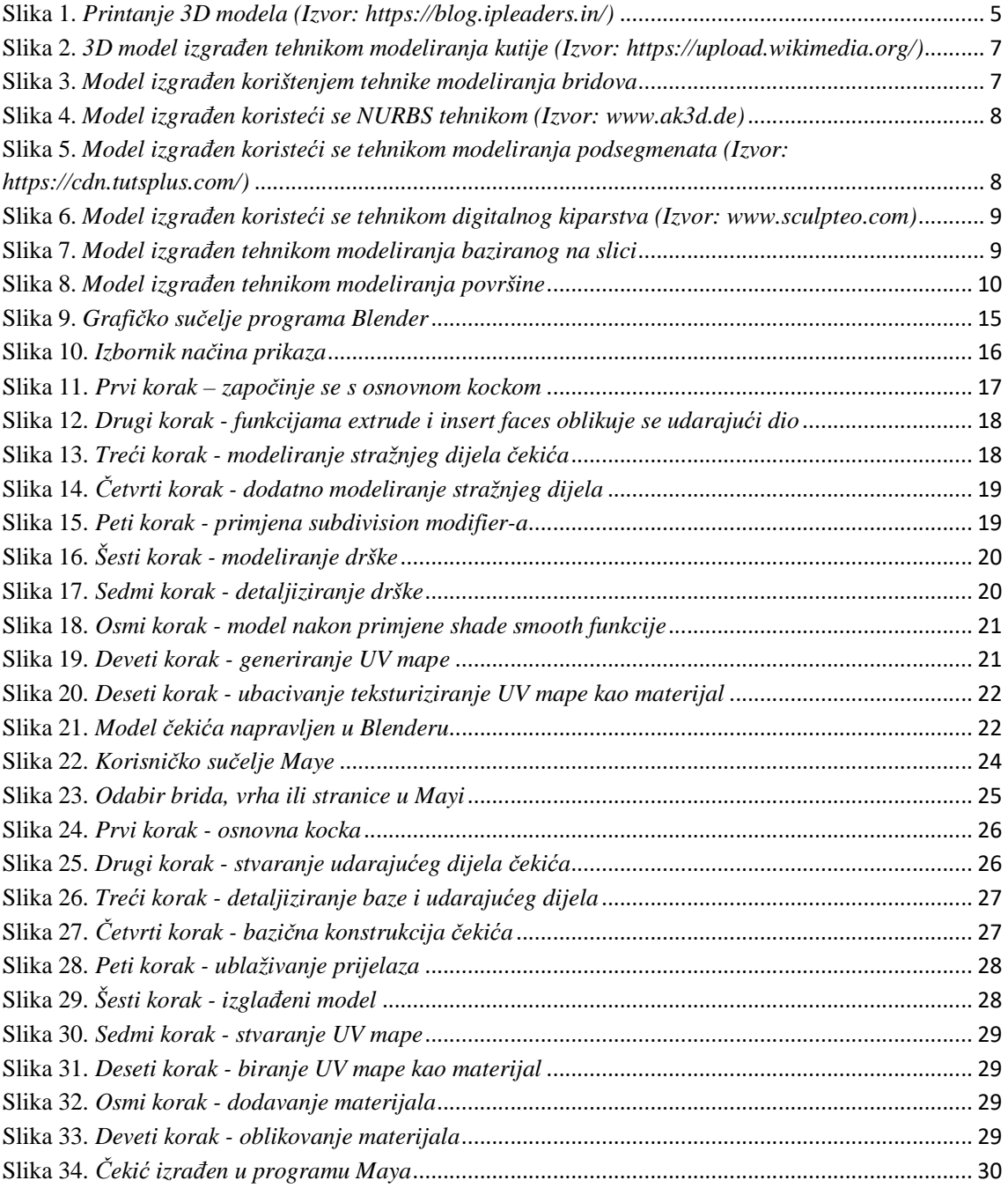

## **Popis tablica**

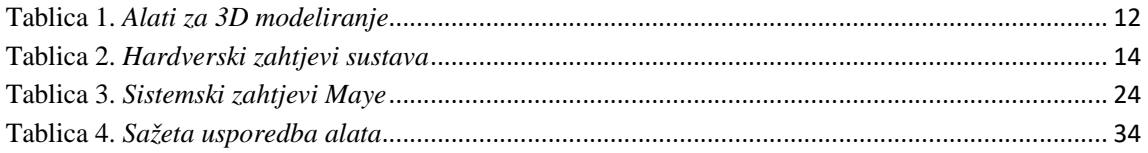

## **Prilozi**

Izrađene modele čekića u oba alata moguće je dohvatiti na: https://app.box.com/s/56qlqrc0lxnyd4pdc7gvoh0ncunvec0q